# APLICACIÓN PARA MEJORAR LA **COMPETENCIA LEGTORA**

## Guía de usuario

Santiago Campo Moreno **Diego Guerrero Alonso** Santiago Ortiz Durán

La **"Aplicación para mejorar la Competencia Lectora"** es de fácil utilización y es totalmente abierta porque se pueden modificar todos los textos para adaptarlos a cualquier necesidad e incluso a cualquier idioma.

Estamos ante un programa de adiestramiento: de la misma manera que un atleta gracias al entrenamiento físico adecuado mejora día a día en su flexibilidad, resistencia, concentración, etc.; nuestro cerebro está perfectamente dotado para que con el ejercicio preciso y sistemático de la lectura mejoremos sustancialmente la velocidad, la comprensión lectora y la ortografía, pudiendo llegar a obtener marcas de lectura rápida superiores a las 1000 ppm (palabras por minuto). Eso sí, nadie te va a regalar nada, tienes que dedicar al menos 9 minutos diarios, divididos en tres sesiones de unos 3 minutos cada una.

Debes tener muy presente que el resultado que obtengas sólo depende de ti. Tú eres el único responsable. Cuanto más entrenes, mejor. No podemos entrenar por ti.

Al entrar aparece la pantalla de presentación (figura 1).

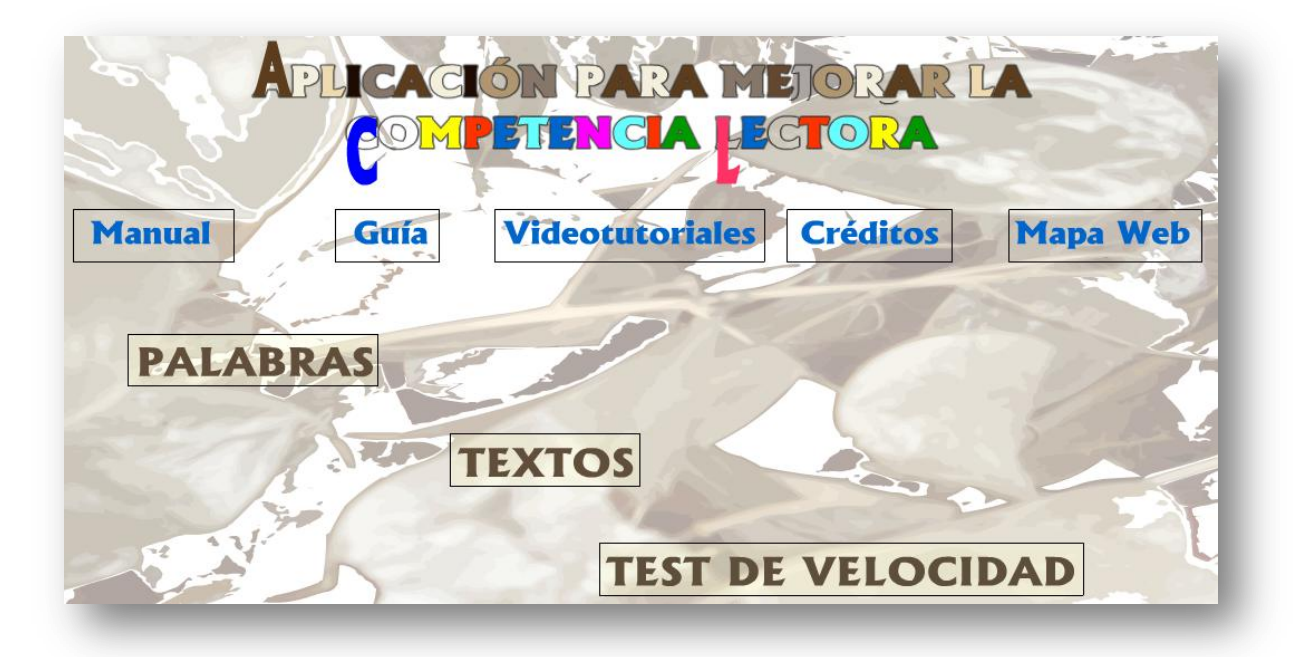

Figura 1. Pantalla de presentación

Como podemos ver contiene las siguientes opciones:

- **Manual.** Nos muestra una propuesta para la adquisición de las Competencias Lectoras.
- **Guía.** Nos presenta este documento que contiene las instrucciones necesarias para ayudarnos a utilizar esta aplicación interactiva.
- **Videotutoriales.** Abre una ventana desde la que podemos acceder a unos vídeos que nos explican el funcionamiento del programa.
- **Créditos.** Pasando el cursor sobre este botón aparece una animación con los nombres de los autores.
- **Mapa Web.** Nos despliega la pantalla de la figura 2. Desde el mapa podemos acceder a todos los apartados de este programa.

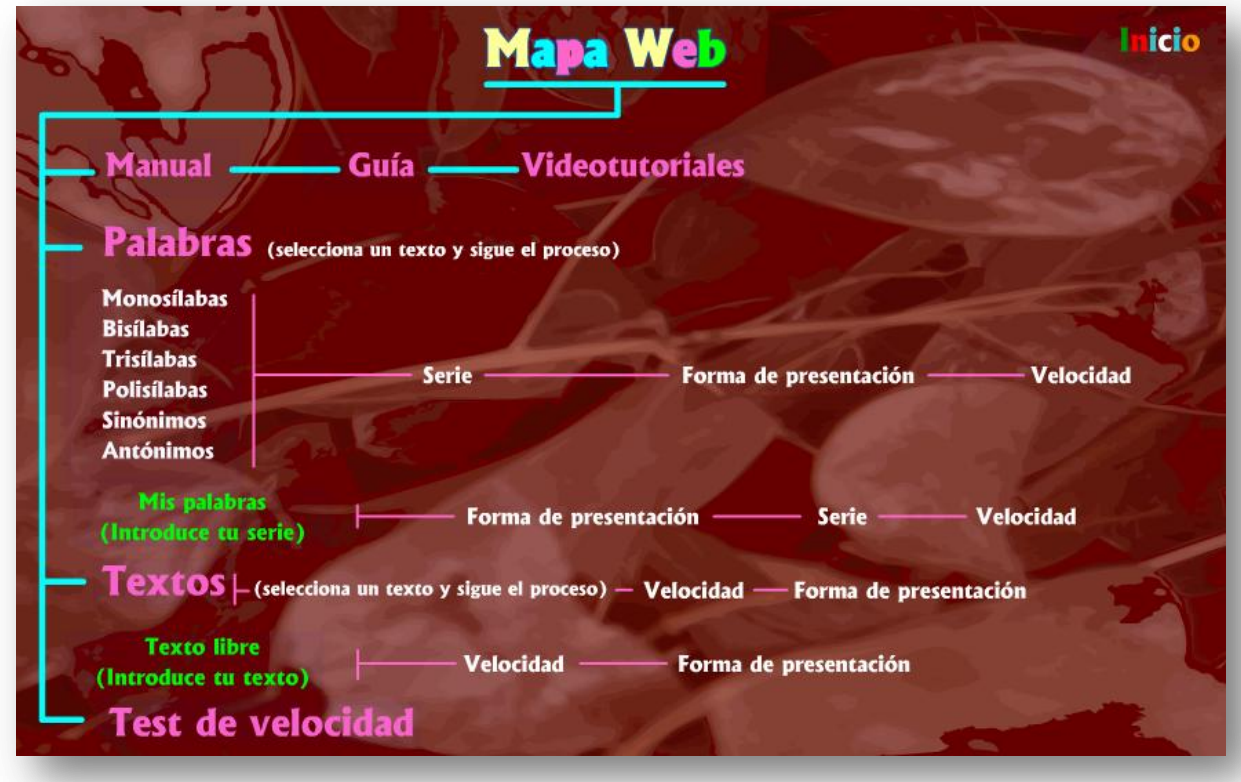

Figura 2. Mapa web

**Palabras.** Conduce a las series de términos monosílabos, bisílabos, trisílabos, tetrasílabos, polisílabos, sinónimos y antónimos. Con ellos se pretende aumentar el vocabulario del lector porque cuanto más amplio sea éste, más rápidamente se producirá la lectura.

- **Textos.** Permite seleccionar entre 95 textos Con ellos aspiramos a subsanar errores de lectura como regresión, cambios de línea, movimientos de cabeza…
- **Test de velocidad.** Como su nombre indica, desde aquí podemos pasar a nuestros alumnos unos tests con los que calcular su velocidad lectora.

Dada la importancia de estos tres últimos apartados vamos a realizar un estudio detallado de cada uno de ellos.

#### **1. Palabras**

Nos van a ayudar a reconocer las palabras de un solo golpe de vista (acceso léxico directo) y a aumentar el vocabulario del lector.

Si en la figura 1 pulsamos sobre **Palabras** llegaremos a la pantalla de la figura 3 pues en primer lugar hay que elegir el tipo de palabras con el que deseamos trabajar.

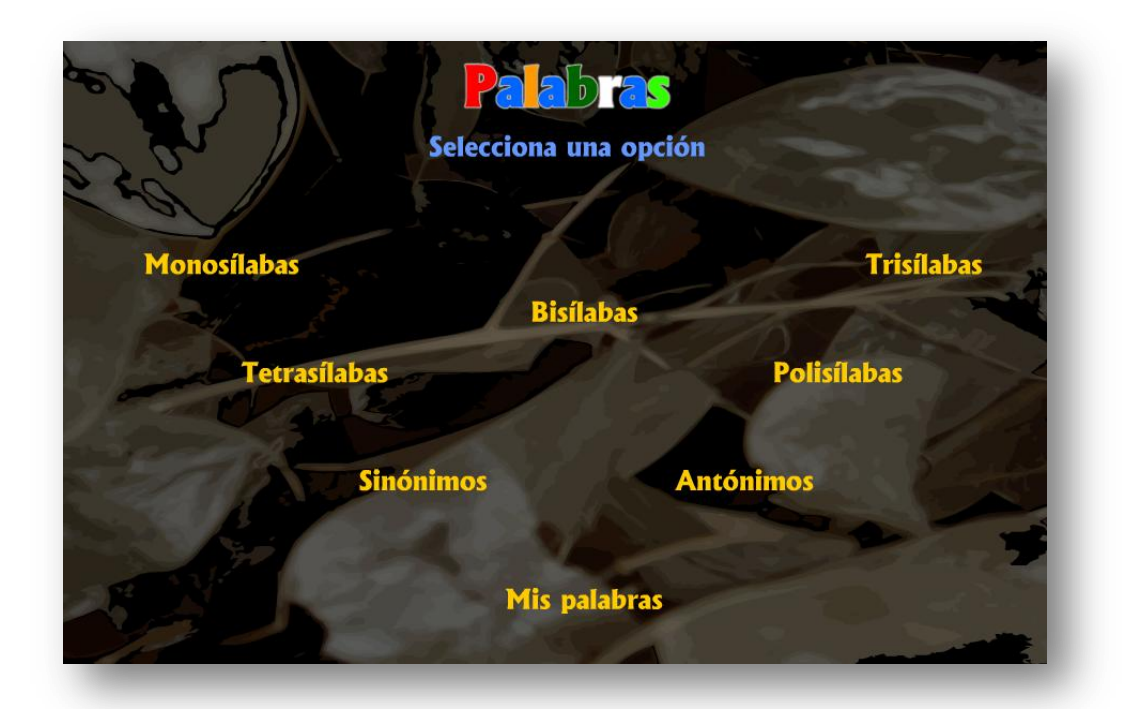

Figura 3. Pantalla para seleccionar el tipo de palabras

**Monosílabas** contiene 5 series con 50 palabras de una sílaba.

- **Bisílabas** contiene 41 series con 50 palabras cada una.
- **Trisílabas** contiene 57 series con 50 palabras.
- **Tetrasílabas** contiene 37 series con 50 palabras.
- **Polisílabas** contiene 14 series con 50 palabras. Todo lo anterior hace un total de 7700 palabras que son de uso frecuente.
- **Sinónimos** contiene 6 series con 30 pares de palabras con el mismo significado.
- **Antónimos** 2 series con 30 pares de palabras.
- **Mis palabras** permite introducir series libres de palabras según nuestros intereses: número de palabras, número de sílabas e incluso en cualquier idioma.

Una vez elegido el tipo de palabras pasamos a la pantalla de la figura 4 en el que hemos de elegir la serie. Todas las series que nosotros hemos confeccionado contienen 50 palabras, más adelante te enseñaremos a elaborar las series con las palabras que tú desees.

|    |           |      |        | <b>Tetrasi abas</b><br>Selecciona una serie |       |    |    |    |
|----|-----------|------|--------|---------------------------------------------|-------|----|----|----|
|    |           | 3    | 4      |                                             | 6     |    | 8  | 9  |
| 10 | 11        | 2 12 | 3<br>1 | 14                                          | 15    | 16 | 17 | 18 |
| 19 | $20$ $21$ |      | 22     | 23                                          | 24    | 25 | 26 | 27 |
| 28 | 29        | 30   | 31     | 32                                          | 33 34 | 35 | 36 | 37 |
|    |           |      |        |                                             |       |    |    |    |

Figura 4. Pantalla para seleccionar la serie de palabras

En la esquina inferior derecha tenemos una flecha azul que permite volver atrás para modificar alguna de las opciones que hemos seleccionado.

Tras elegir la serie pasamos a la pantalla de la figura 5 en la que hemos de escoger la forma de presentación de las palabras.

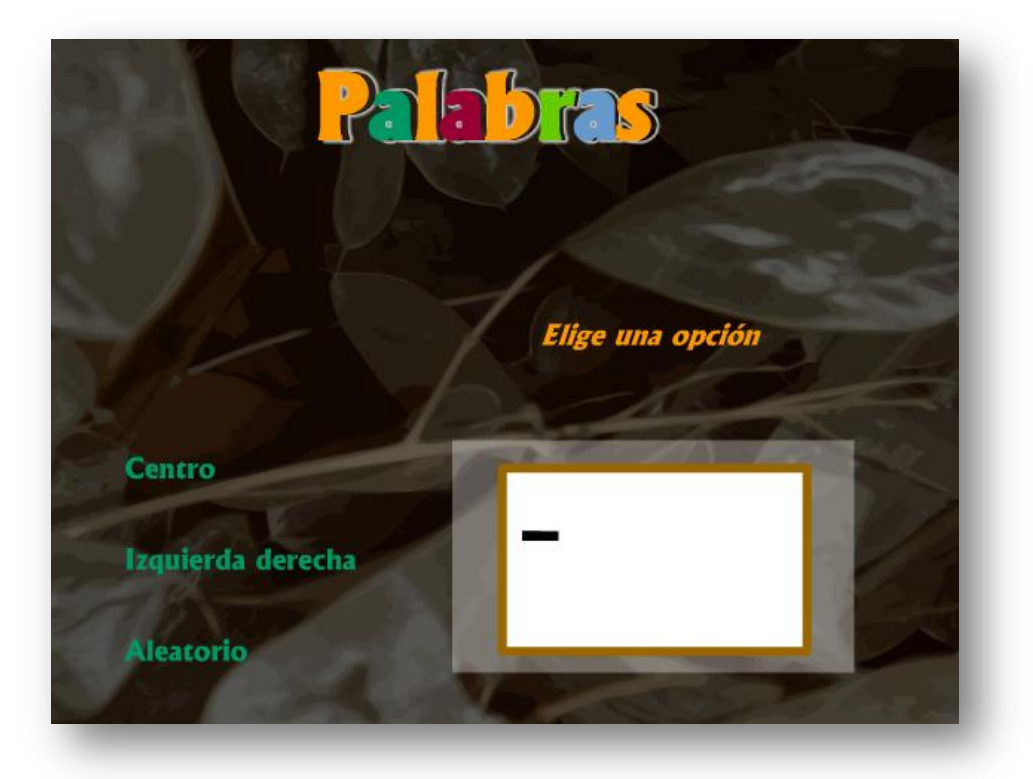

Figura 5. Pantalla para seleccionar la forma de presentación de las palabras

- **Centro.** Hace que las palabras aparezcan en el centro de la pantalla.
- **Izquierda derecha.** Las palabras irán apareciendo de izquierda a derecha y de arriba abajo, es decir, como leemos normalmente.
- **Aleatorio.** Las palabras pueden aparecer en cualquier lugar de la pantalla. Esta forma de presentación permite entrenar el músculo ocular.

Pasando el cursor sobre las opciones veremos una animación que nos muestra la forma en la que aparecerán las palabras.

Al hacer clic sobre una forma de presentación llegaremos a una pantalla en la que hemos de seleccionar la velocidad (figura 6).

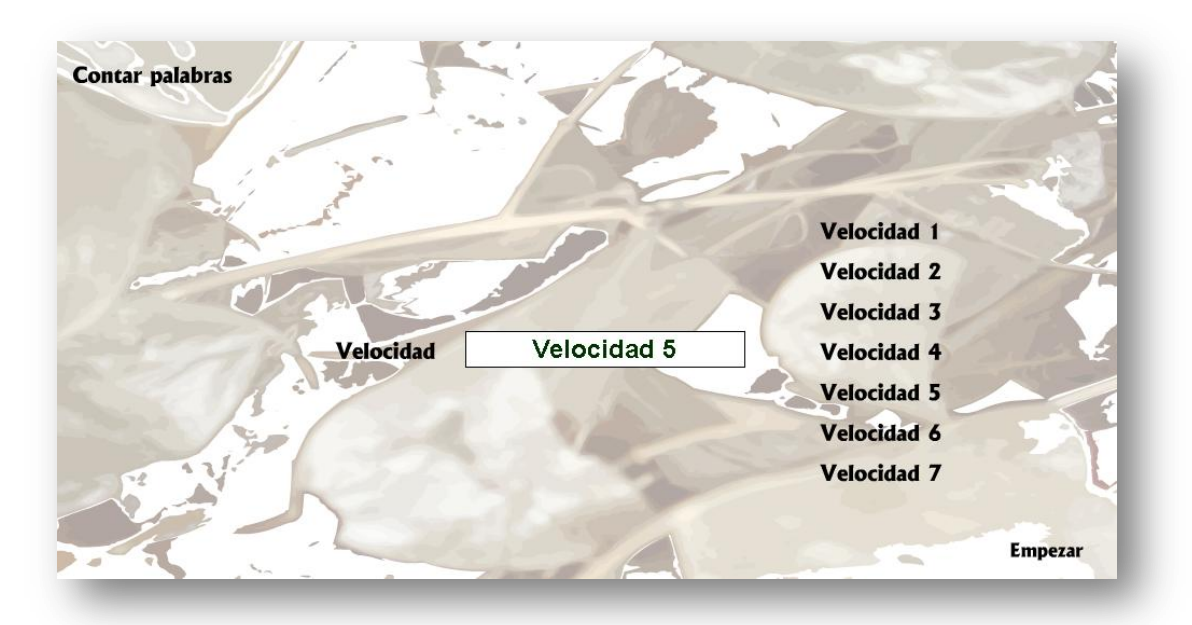

Figura 6. Pantalla para seleccionar la velocidad y empezar

Si queremos saber el número de palabras que contiene la serie que hemos elegido pulsamos sobre **Contar palabras.** Cuando estemos preparados pulsamos sobre una **Velocidad** y a continuación sobre **Empezar**.

Al instante comenzarán a salir las palabras que debemos leer. Haciendo clic en el centro del área de trabajo se detiene la presentación y regresa a la pantalla anterior (figura 6).

Los lectores poco iniciados deben comenzar viendo palabras monosílabas, en el centro y a las velocidades inferiores. Poco a poco deben ir pasando a palabras con mayor número de sílabas, ir aumentando la velocidad y seleccionando otras formas de presentación.

Es conveniente ver la aplicación a pantalla completa; para ello ejecutaremos: **Ver > Pantalla completa** o pulsaremos la tecla **F11**. Para salir de la pantalla completa y volver a la pantalla normal basta con hacer clic sobre el botón restaurar, situado en la barra de título entre los botones cerrar y minimizar o pulsar de nuevo **F11**.

Si tenemos algún alumno deficiente visual o simplemente queremos aumentar el tamaño del texto hemos de seleccionar la forma de presentación **Centro**, hacer **clic derecho** en el centro de la pantalla y en el menú contextual seleccionar **Aumentar** (figura 7). Para volver al tamaño normal haremos clic derecho y activaremos **Mostrar todo**.

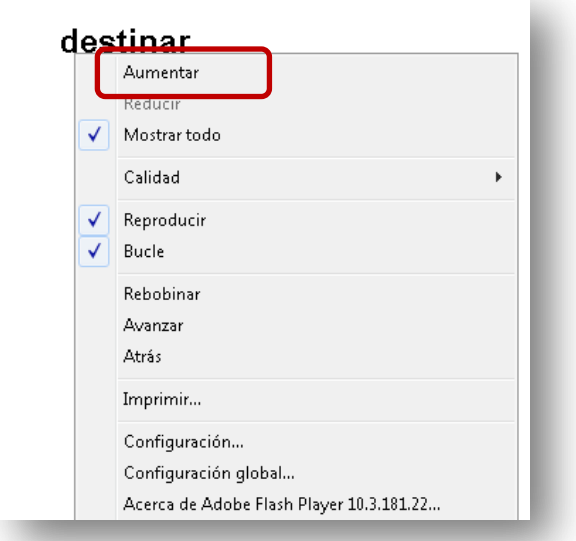

Figura 7. Para aumentar el tamaño del texto

Al finalizar la serie regresaremos a la pantalla de la figura 6 en la que podremos repetirla o volver atrás para realizar otras actividades diferentes.

#### **2. Mis palabras**

Esta opción del programa permite introducir series libres de palabras según nuestros intereses: número de palabras, número de sílabas e idioma. Otra gran ventaja que tiene con respecto a las **Palabras** es que la Velocidad 1 es más lenta e incorpora una **Velocidad Extra** (mucho más rápida).

Tenemos que seguir este proceso:

- 1. En la pantalla de entrada al programa (figura 1) pulsamos sobre **Palabras.**
- 2. Nos lleva a la pantalla de la figura 3 en la que elegiremos **Mis palabras**.
- 3. Pasaremos a la pantalla de la figura 5 en la que seleccionaremos la forma de presentación.

4. Llegaremos a una pantalla (figura 8) en la que en el cuadro blanco de la derecha teclearemos o pegaremos (con clic derecho en el cuadro y Pegar o con Control + v) las palabras que deseemos mostrar. Podemos introducir el número de palabras que deseemos y con las características que estimemos oportunas. En la figura 8 podemos observar que hemos introducido 50 palabras trisílabas en catalán.

Para evitar tener que teclear en otra ocasión las palabras podemos seleccionarlas, copiarlas y pegarlas en un procesador de texto. Guardamos el documento y posteriormente tendremos la posibilidad de recuperar este listado.

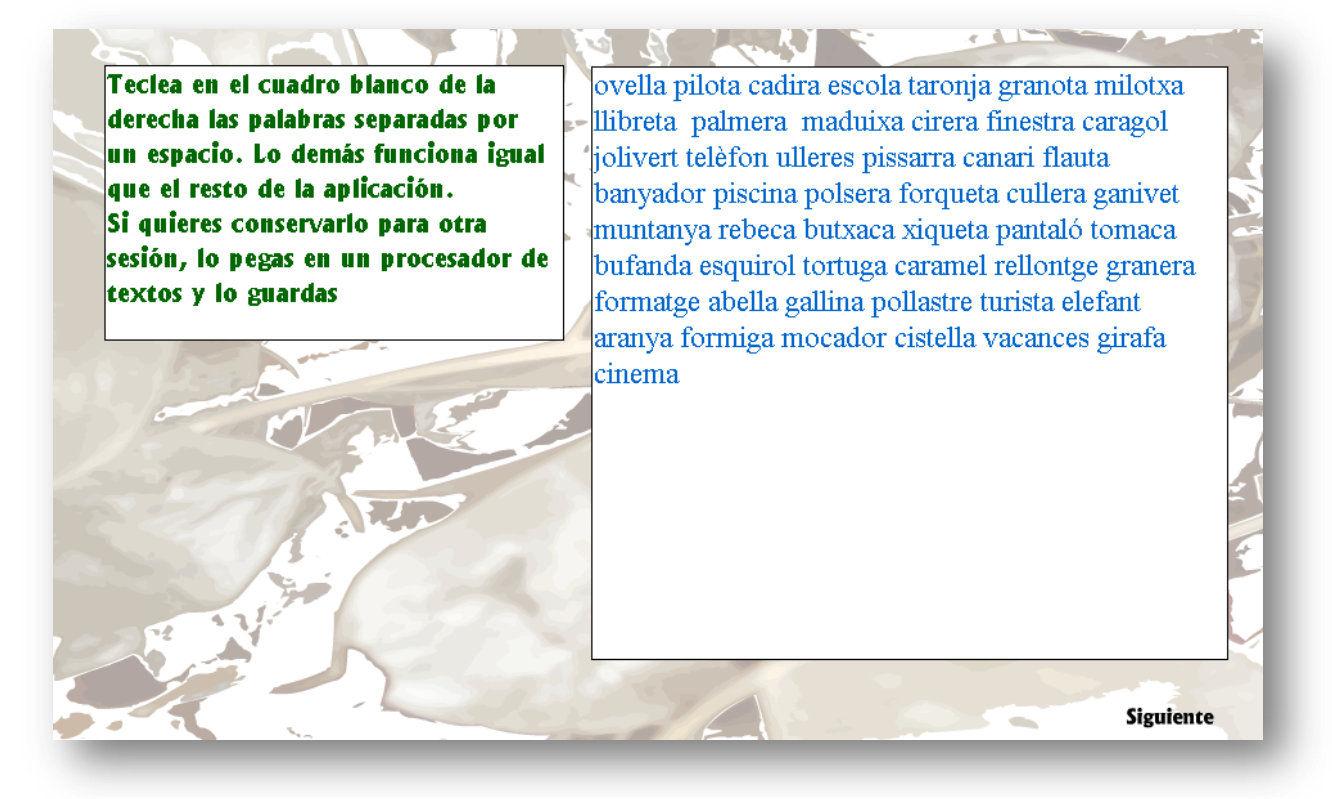

Figura 8. Pantalla para introducir series libres de palabras

- 5. Al hacer clic sobre **Siguiente** llegaremos a la pantalla en la que se selecciona la velocidad (figura 6).
- 6. Cuando estemos preparados pulsamos sobre una **Velocidad,** a continuación en **Empezar** y se inicia la presentación de nuestro listado de palabras. Podemos detener la aplicación haciendo clic en el centro de la pantalla.

7. Al finalizar regresaremos a la pantalla de la figura 8 desde la que se puede repetir la serie, introducir una nueva o volver atrás para realizar otras actividades diferentes.

Es conveniente ver la aplicación a pantalla completa **(Ver > Pantalla completa** o con la tecla **F11)**.

Para aumentar el tamaño del texto seleccionamos la forma de presentación **Centro**, hacemos **clic derecho** en el centro de la pantalla y en el menú contextual **Aumentar**. Para volver al tamaño normal haremos clic derecho y activaremos **Mostrar todo**.

#### **3. Textos**

Los textos nos van a ayudar a aumentar el campo visual para abarcar más palabras en un solo golpe de vista. Al leer, los ojos no se mueven en un continuo por los renglones, sino que saltan abarcando varias palabras. Cada salto es una *fijación*, o sea el número de palabras que abarcamos en cada intervalo de lectura (número variable de unas personas a otras). Los ojos se detienen (algo imprescindible para poder leer) en cada fijación aproximadamente un cuarto de segundo. La velocidad depende, pues, de la celeridad de la vista y del número de palabras captadas en cada fijación. A menor número de fijaciones, mayor será la velocidad y mejor la comprensión.

Si en la pantalla de entrada al programa (figura 1) pulsamos sobre **Textos** llegaremos a la pantalla de selección de texto.

La forma de elegir un texto es la siguiente (observemos la figura 9):

- 1. En el apartado pulsamos sobre el **+** o el **–** para seleccionar el texto que nos interese, su nombre irá apareciendo en el centro de la pantalla  $\bullet$ .
- 2. Como hay un total de 95 textos, puede ser un tanto engorroso ir pulsando sobre el **+** tantas veces. Para solucionar esto podemos escribir directamente el número del texto en la **Vía rápida <sup>2</sup>** y a continuación pulsar sobre ir <sup>3</sup>.

3. Los botones **+** y el **–** siguen estando operativos y nos siguen permitiendo elegir otro texto.

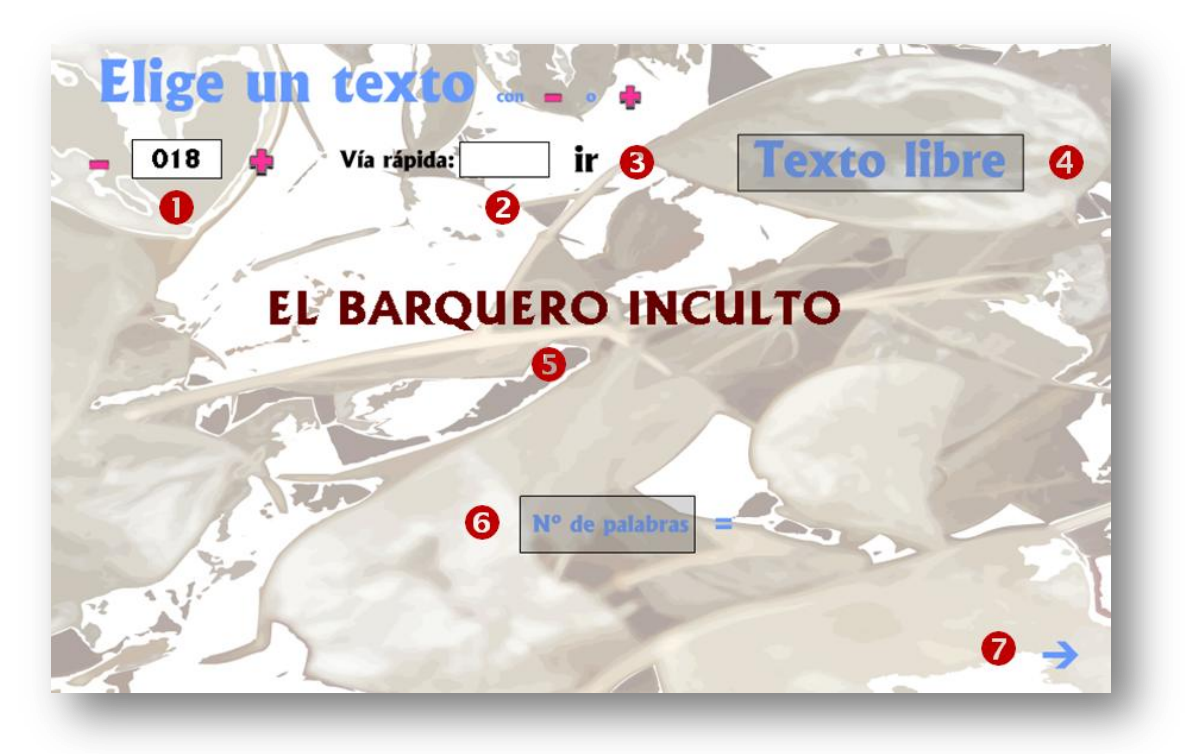

Figura 9. Pantalla para seleccionar texto

- 4. Una vez seleccionado el texto (aquel cuyo título aparece en el centro de la pantalla **6**) podemos hacer clic sobre **Nº de palabras 6** para conocer cuantas palabras contiene el texto que vamos a visualizar.
- 5. Para pasar a la siguiente pantalla pulsamos sobre la flecha azul situada en la esquina inferior derecha  $\bullet$ .

En la pantalla de la figura 10 tenemos que seleccionar la **Velocidad** de presentación. Observa que las opciones que hemos elegido hasta el momento van apareciendo en la parte inferior de la pantalla.

Las flechas azules nos permiten avanzar o retroceder en nuestra elección.

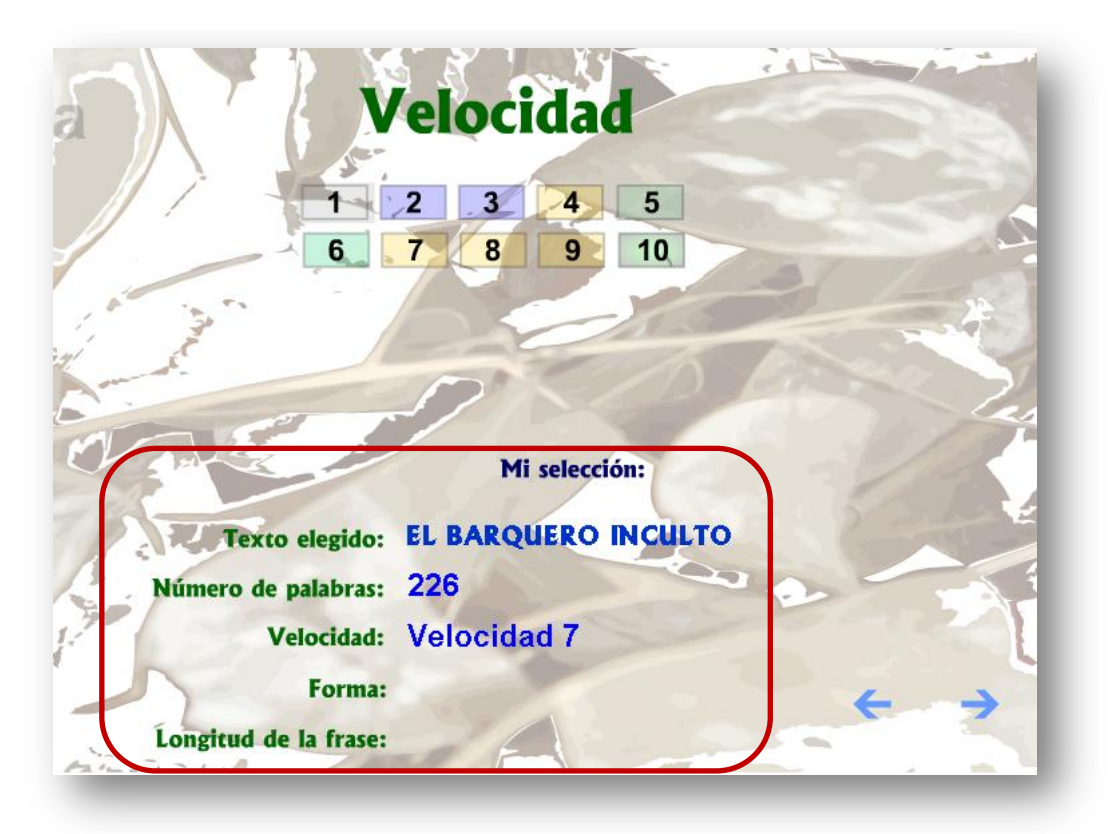

Figura 10. Pantalla para seleccionar la velocidad del texto

Llegaremos a la pantalla de la figura 11 en la que hemos de elegir la **Forma** de presentación.

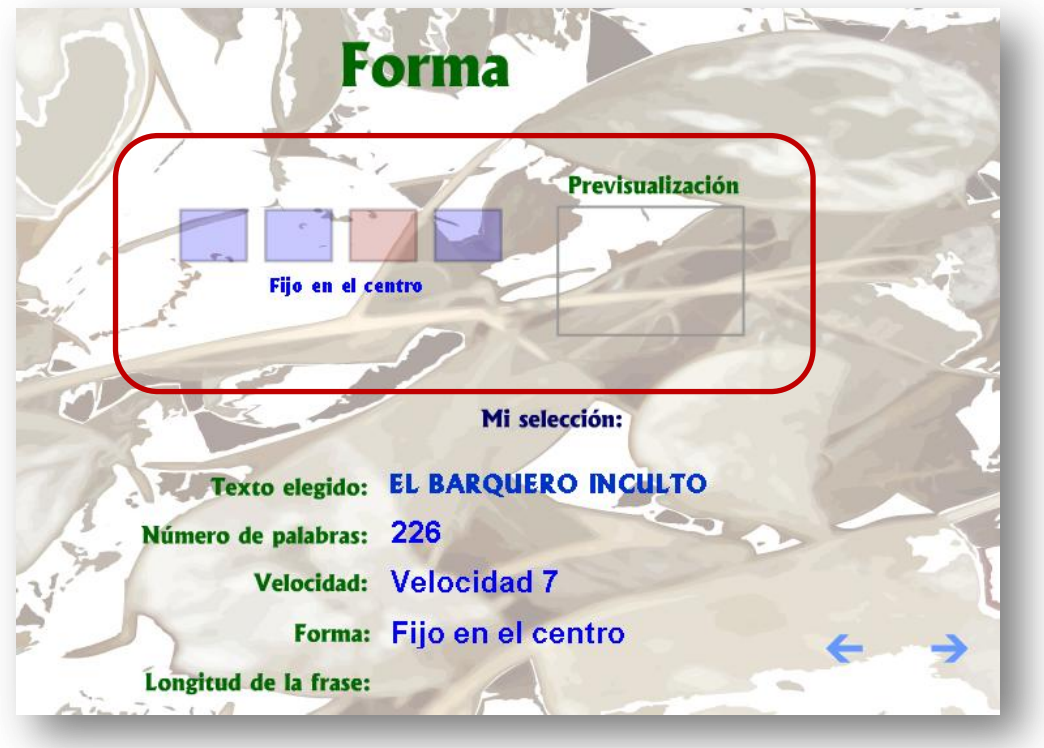

Figura 11. Pantalla para seleccionar la forma de presentación del texto

- **Fijo en el centro.** Hace que las palabras aparezcan en el centro de la pantalla.
- **Horizontal.** Las palabras irán apareciendo de izquierda a derecha y de arriba abajo, es decir, como leemos normalmente.
- **Aleatorio.** Las palabras pueden aparecer en cualquier lugar de la pantalla. Esta forma de presentación permite entrenar el músculo ocular.
- **Vertical.** Las palabras irán apareciendo de arriba abajo en la parte central.

Pasando el cursor sobre las opciones veremos una animación que nos muestra la forma en la que aparecerán las palabras.

Para avanzar tenemos que hacer clic sobre una opción de presentación y pulsar sobre la flecha azul. Entraremos en una pantalla en la que hemos de seleccionar la **Longitud de la frase** (figura 12). Se ofrecen tres posibilidades: **Corta, Mediana y Larga**, en función del número de palabras que queramos que aparezcan en pantalla.

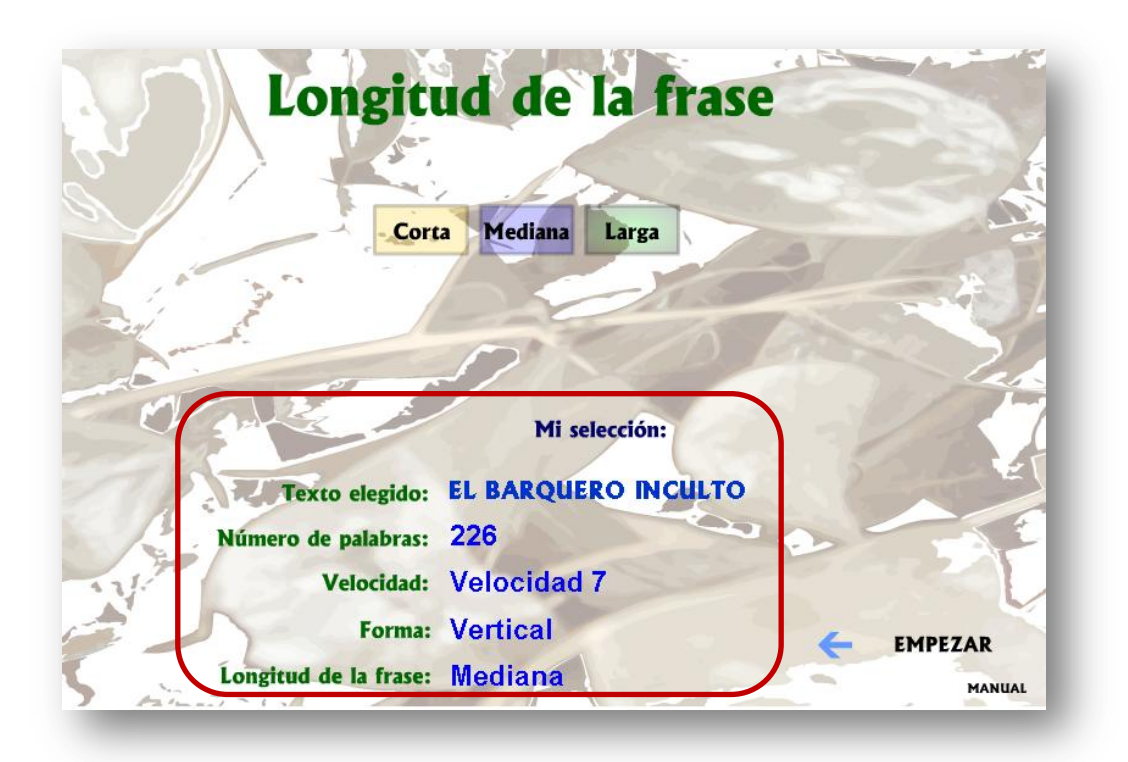

Figura 12. Pantalla para seleccionar la longitud de la frase y empezar

La parte inferior de la pantalla nos muestra lo que hemos elegido: **Mi selección**. Si hemos cometido algún error aún estamos a tiempo de retroceder para escoger otras opciones.

Cuando todo esté correcto pulsaremos sobre **Empezar** (el ordenador se encarga de mostrarnos el texto) o sobre **Manual** (el texto irá apareciendo a medida que pulsemos sobre los botones más o menos).

Si hemos optado por la forma automática, al instante comenzarán a salir grupos de palabras. Haciendo clic en el centro del área de trabajo se detiene la presentación y regresa a la pantalla de la figura 9.

Los lectores poco iniciados deben comenzar viendo los primeros textos porque son más cortos, a las velocidades inferiores, en el centro y con una longitud de frase corta. Poco a poco deben ir avanzando en los textos, incrementando la velocidad, seleccionando otras formas de presentación así como aumentando la longitud de la frase con el objeto de ampliar el campo visual.

Es conveniente ver la aplicación a pantalla completa siguiendo los pasos ya explicados.

Al finalizar la presentación regresaremos a la pantalla de la figura 9 en la que podremos repetir el proceso con el mismo texto o cualquier otro.

#### **4. Textos libres**

Esta opción del programa permite introducir textos libres según nuestros intereses: número de palabras, grado de dificultad e incluso en cualquier idioma.

Tenemos que seguir este proceso:

- 1. En la pantalla de entrada al programa (figura 1) pulsamos sobre **Textos**.
- 2. Llegamos a la pantalla de selección de texto (figura 9) en la que haremos clic en **Texto libre** .
- 3. Accederemos a una pantalla (figura 13) en la que en el cuadro blanco de la derecha teclearemos o pegaremos (con clic derecho en el cuadro y Pegar o con Control + v) el texto que queramos mostrar. Podemos introducir el número de palabras que deseemos y con las características que estimemos

oportunas. En la figura 13 podemos observar que hemos introducido un texto en gallego, es conveniente reservar la primera línea para el título y si no lo tuviera dejarla en blanco.

Para evitar tener que teclear en otra ocasión este texto podemos seleccionarlo, copiarlo y pegarlo en un procesador de texto. Guardamos el documento y posteriormente tendremos la posibilidad de recuperarlo.

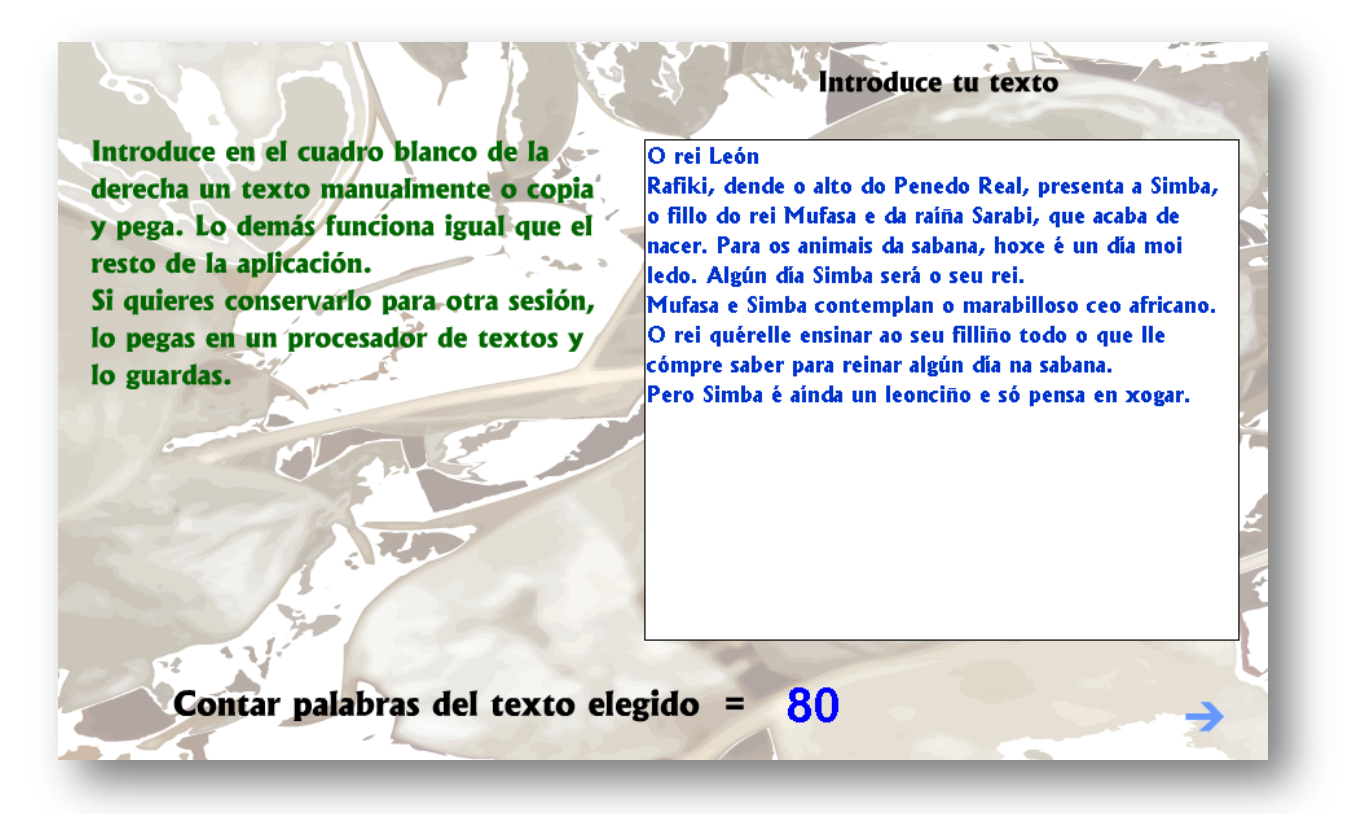

Figura 13. Pantalla para introducir textos libres

- 4. Para avanzar presionaremos sobre la flecha azul.
- 5. Llegaremos a la pantalla en la que se selecciona la velocidad de presentación (similar a la figura 6). Las flechas azules nos permiten avanzar o retroceder en nuestra elección.
- 6. Si seguimos accedemos a la pantalla de elección de forma (figura 11).
- 7. Avanzando llegamos a selección de longitud de frase (figura 12). La parte inferior de la pantalla nos muestra lo que hemos elegido: **Mi selección**. Si hemos cometido algún error aún estamos a tiempo de retroceder para escoger otras opciones.

8. Cuando todo esté correcto pulsaremos sobre **Empezar** (el ordenador se encarga de mostrarnos el texto) o sobre **Manual** (el texto irá apareciendo a medida que pulsemos sobre los botones más o menos).

Si hemos optado por la forma automática, al instante comenzarán a salir grupos de palabras. Haciendo clic en el centro del área de trabajo se detiene la presentación y regresa a la pantalla de la figura 9.

9. Los lectores poco iniciados deben comenzar viendo textos cortos, a las velocidades inferiores, en el centro y con una longitud de frase corta. Poco a poco debemos ir aumentando el número de palabras, la velocidad, seleccionando otras formas de presentación así como ampliando la longitud de la frase.

Recuerda que es conveniente ver la aplicación a pantalla completa.

10.Al finalizar la presentación regresaremos a la pantalla de la figura 13 en la que podremos repetir el proceso con el mismo texto o cualquier otro.

#### **5. Test de velocidad**

El fin de este apartado es que podamos calcular nuestra velocidad lectora. Con ello queremos conocer nuestros avances según vayamos utilizando este programa de entrenamiento.

Si en la pantalla de entrada al programa (figura 1) pulsamos sobre **Test de velocidad** visualizaremos una serie de instrucciones (figura 14).

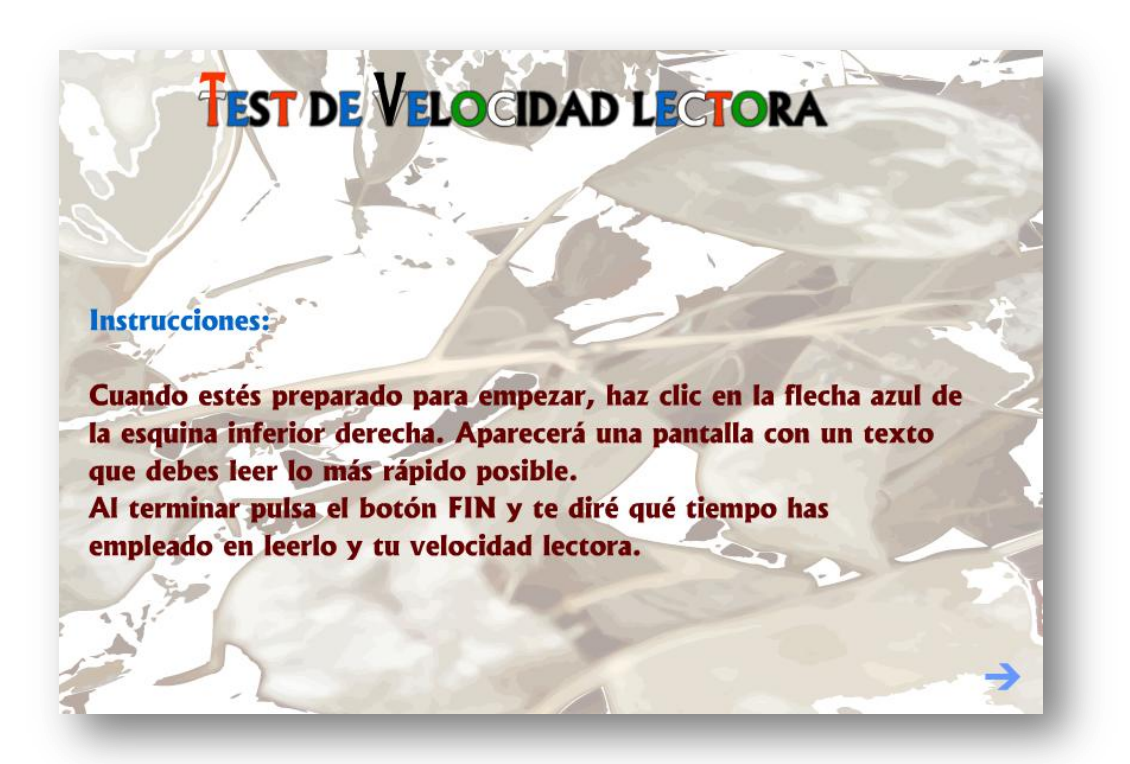

Figura 14. Pantalla con instrucciones para realizar los tests

Una vez leídas las instrucciones presionamos en la flecha azul y llegamos a la pantalla de selección del test (figura 15).

Para seleccionar un test haremos clic en una de las cinco bolitas y el título aparecerá en el centro de la pantalla.

Haciendo clic en **Número de palabras** podemos conocer cuántas palabras contiene el texto.

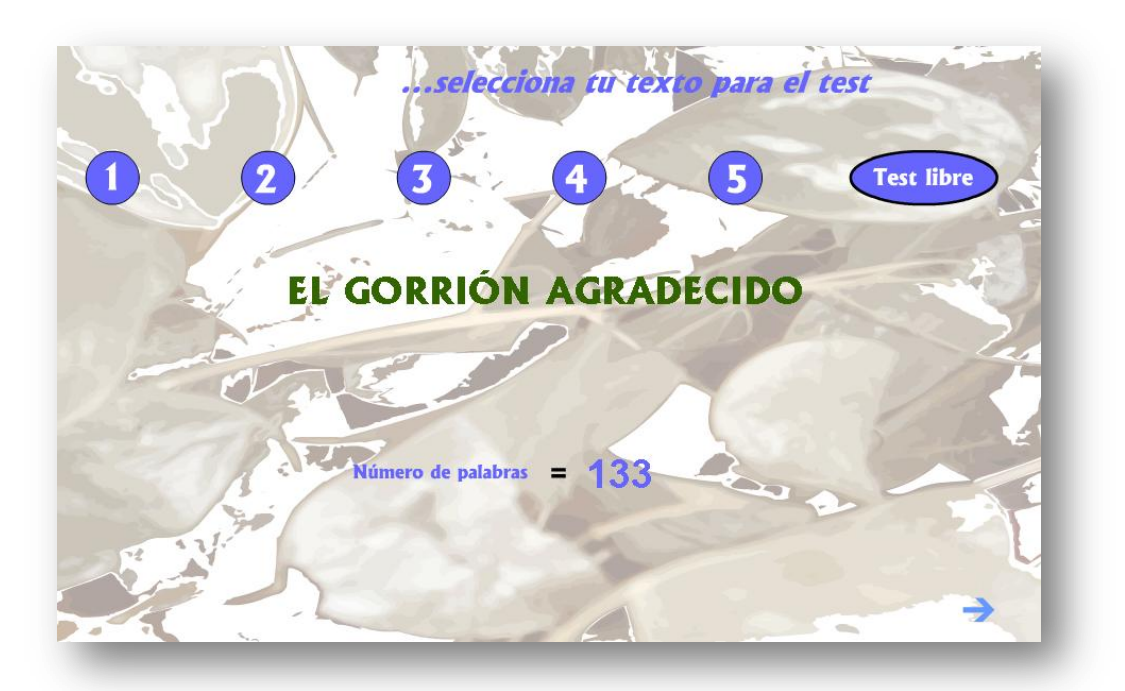

Figura 15. Pantalla de selección del test

Para continuar presionamos en la flecha azul. Llegamos a la pantalla de entrada al test (figura 16).

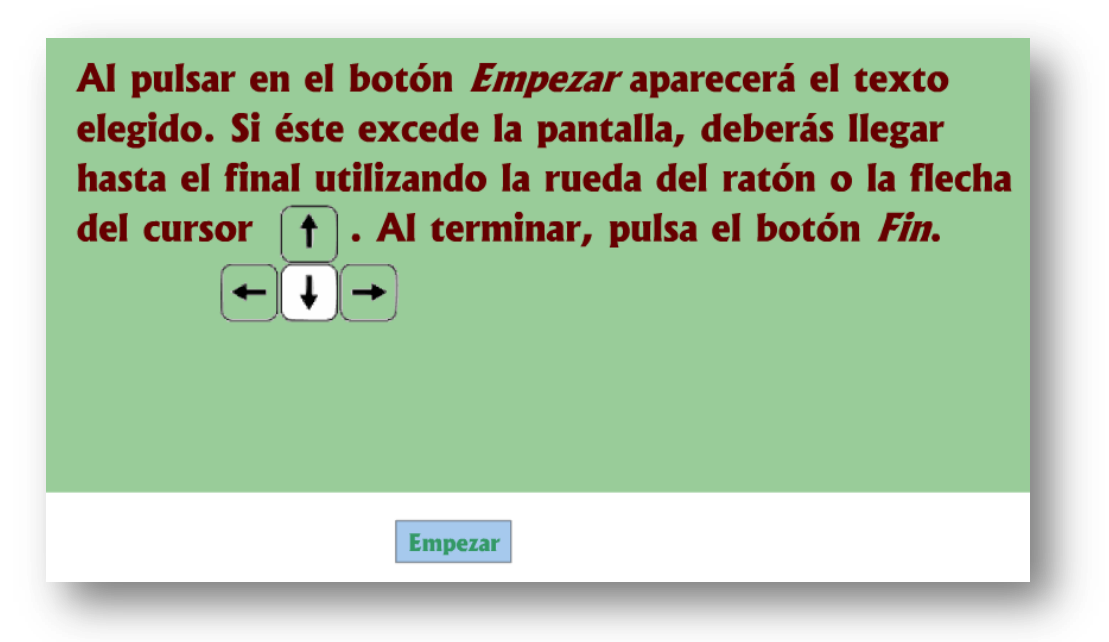

Figura 16. Pantalla de entrada al test

Cuando estemos preparados presionaremos sobre el botón **Empezar**. Aparecerá un texto en pantalla (figura 17) que debe ser leído lo más deprisa posible. Si el texto excede la pantalla podemos leer la parte que ha quedado fuera haciendo uso del cursor o de la rueda del ratón.

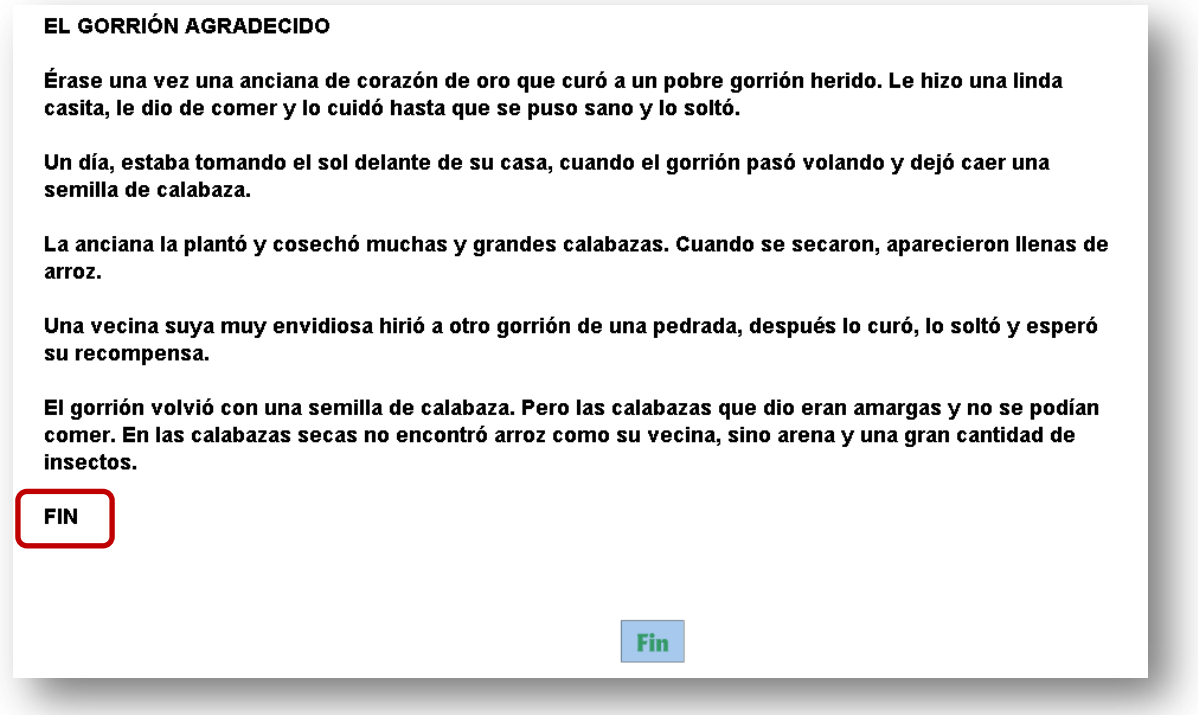

Figura 17. Pantalla con el texto del test

Cuando terminemos de leer el texto presionaremos sobre **Fin**. En nuestros test es fácil saber cuándo hemos llegado al final del mismo porque todos terminan con la palabra FIN (observa el test de la figura 17).

Al pulsar **Fin** aparecerá una pantalla (figura 18) que nos informa del tiempo que hemos empleado en leer el texto y de nuestra velocidad lectora. Pulsando en **Menú** regresamos a la pantalla con las instrucciones (figura 14).

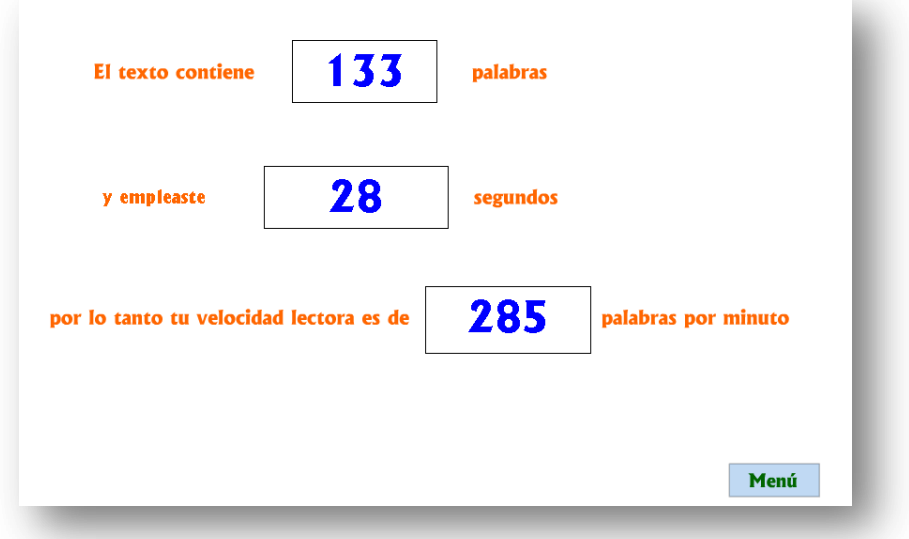

Figura 18. Pantalla con los resultados del test

#### **6. Test libre**

Esta opción del programa permite introducir textos libres para nuestros test de velocidad según nuestros intereses: número de palabras, grado de dificultad e incluso en cualquier idioma.

Tenemos que seguir este proceso:

- 1. En la pantalla de entrada al programa (figura 1) pulsamos sobre **Test de velocidad**.
- 2. Pasaremos a la pantalla con las instrucciones (figura 14).
- 3. Pulsamos sobre la flecha azul para avanzar hasta la pantalla de selección del test (figura 15) en la que haremos clic sobre **Test libre**.
- 4. Llegaremos a una pantalla (figura 19) en la que en el cuadro blanco de la derecha teclearemos o pegaremos (con clic derecho en el cuadro y Pegar o con Control + v) el texto que deseemos para nuestro nuevo test. Podemos introducir el número de palabras que deseemos y con las características que estimemos oportunas. En la figura 19 podemos observar que hemos introducido el cuento de Caperucita Roja.

Es conveniente en la última línea teclear FIN, para saber cuándo termina el texto.

- 6. Una vez introducido el texto pulsamos la flecha azul.
- 7. A partir de ahora todo funciona igual que en los restantes test.

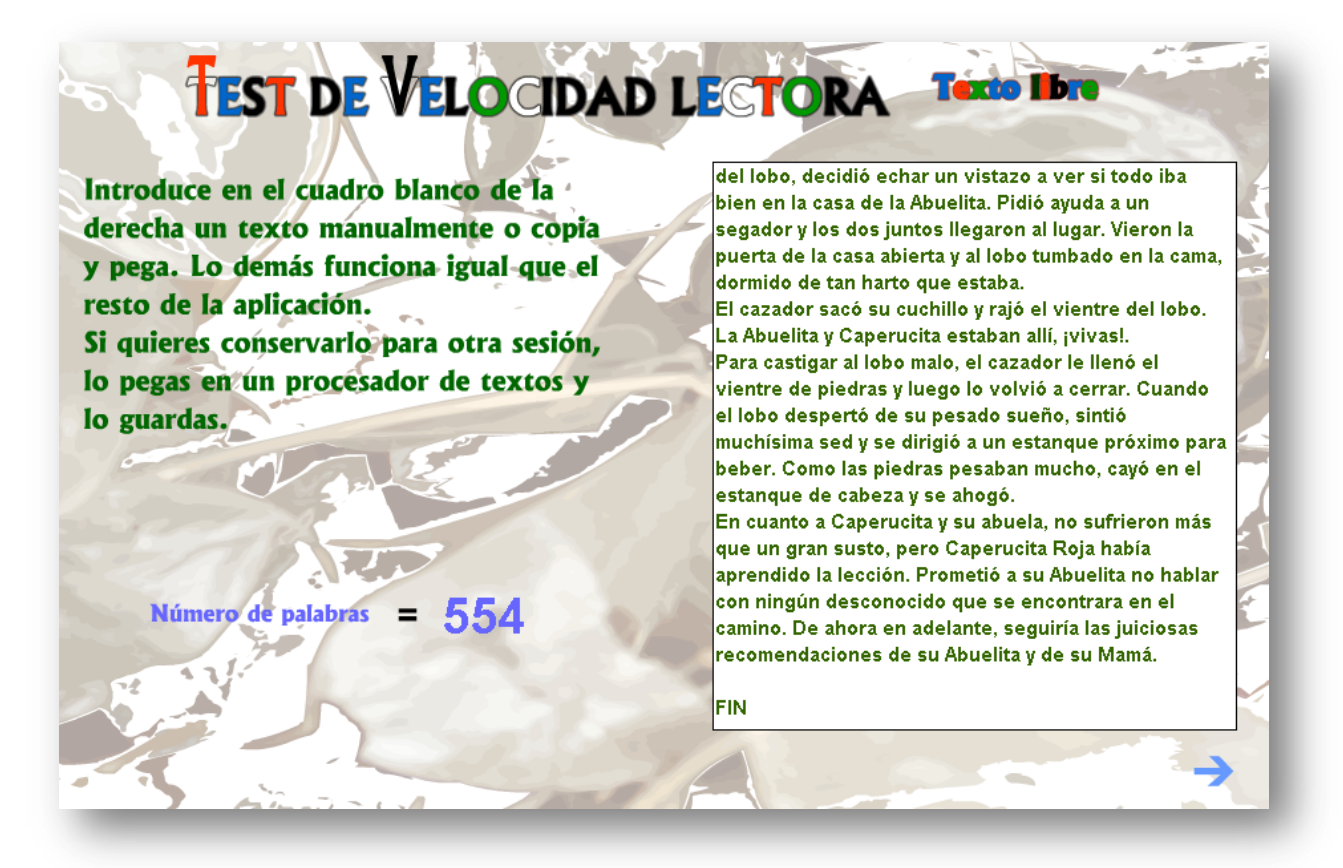

Figura 19. Pantalla para introducir un test libre

#### **7. Cómo modificar el programa**

La **"Aplicación para mejorar la Competencia Lectora"** es fácil de utilizar y totalmente abierta porque se pueden modificar todos los textos para adaptarlos a cualquier necesidad e incluso a cualquier idioma.

Para poder modificar las series, textos o test, tenemos que descargar la aplicación y copiarla en nuestro ordenador, memoria USB, disco duro externo o cualquier otro dispositivo que permita editar los ficheros.

#### **7.1. Cómo modificar las series de palabras**

Como ejemplo vamos a ver el proceso para cambiar la serie 5 de las palabras tetrasílabas:

1. Abrimos la carpeta en la que hemos colocado el programa y veremos que contiene el fichero index.html (que ejecuta el programa) y la carpeta acciones (figura 20).

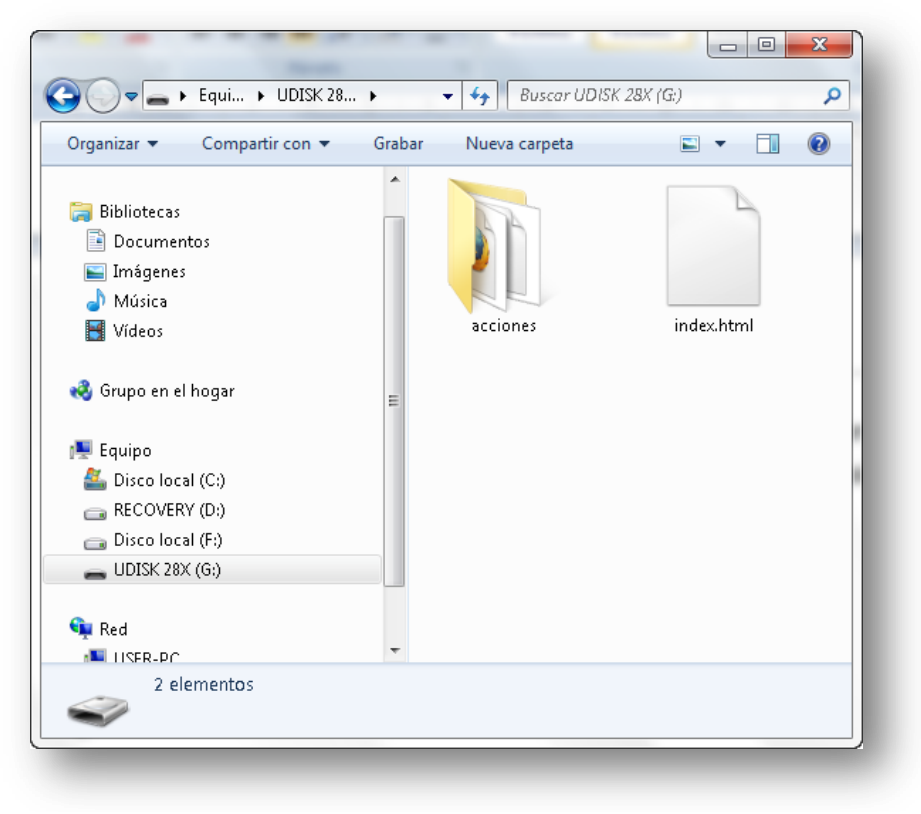

Figura 20. Carpeta con el contenido del programa

2. Hacemos doble clic en **acciones** para ver su contenido (figura 21).

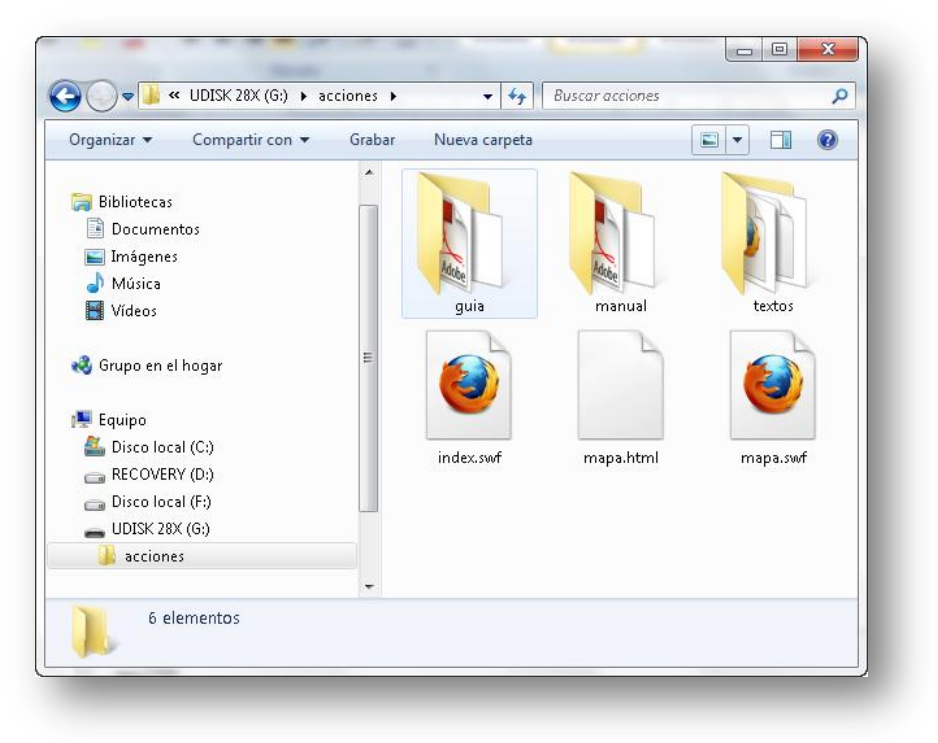

Figura 21. Contenido de la carpeta acciones

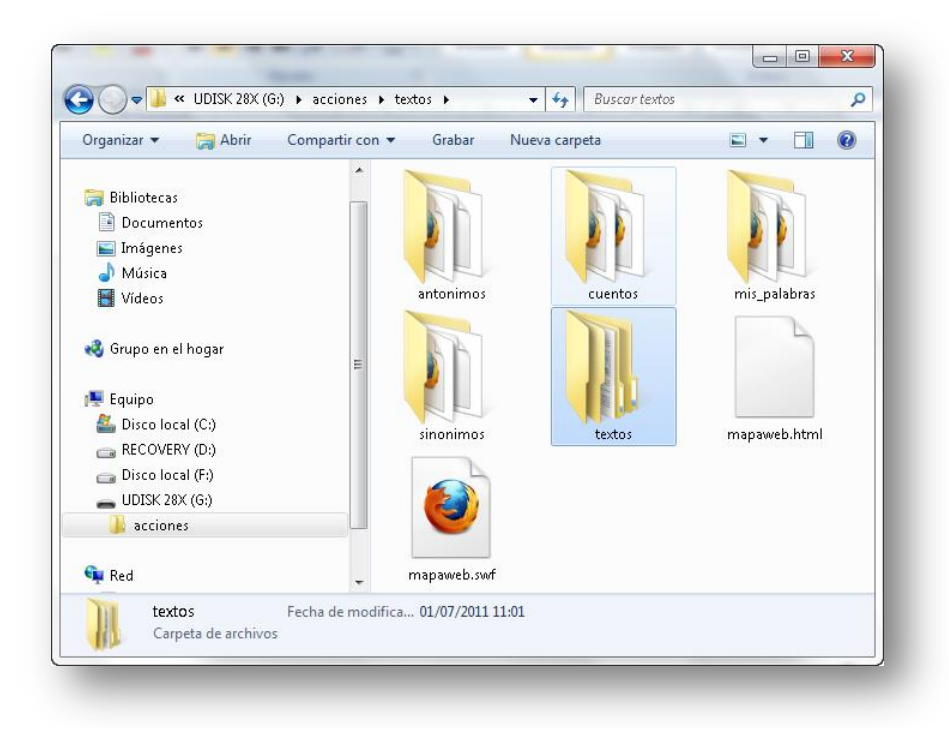

3. Pulsamos dos veces en la carpeta **textos** para ver qué incluye (figura 22).

Figura 22. Contenido de la carpeta textos

4. Abrimos la nueva carpeta **textos** para ver su contenido (figura 23).

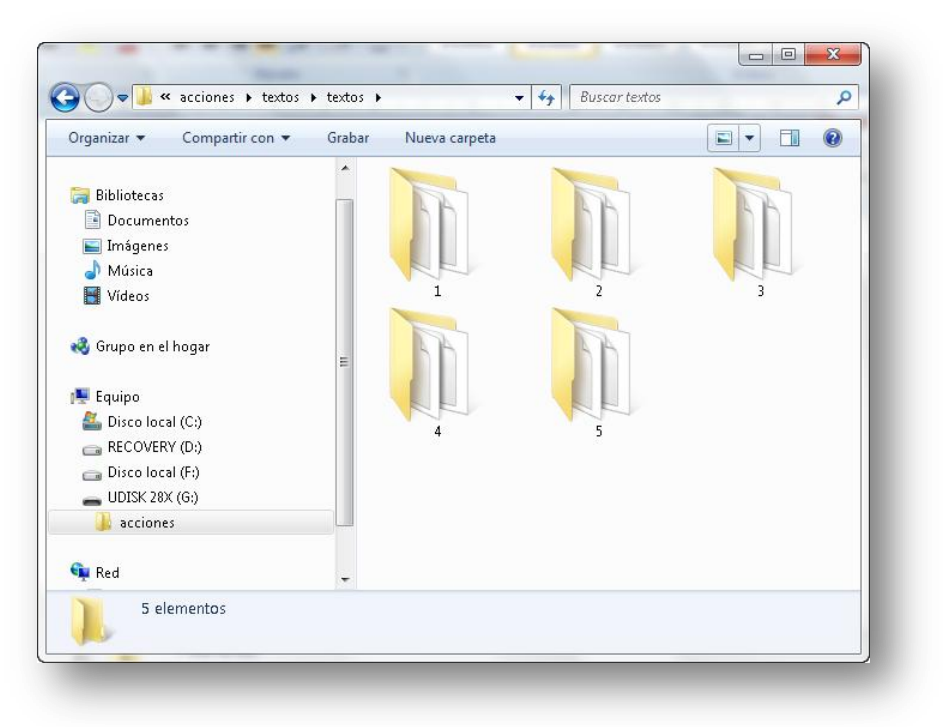

Figura 23. Contenido de la carpeta textos

5. La carpeta **1** contiene las series de las palabras monosílabas, la carpeta **2** las bisílabas,… Para modificar una serie de las palabras tetrasílabas, pulsamos dos veces en la carpeta **4** así veremos qué contiene (figura 24).

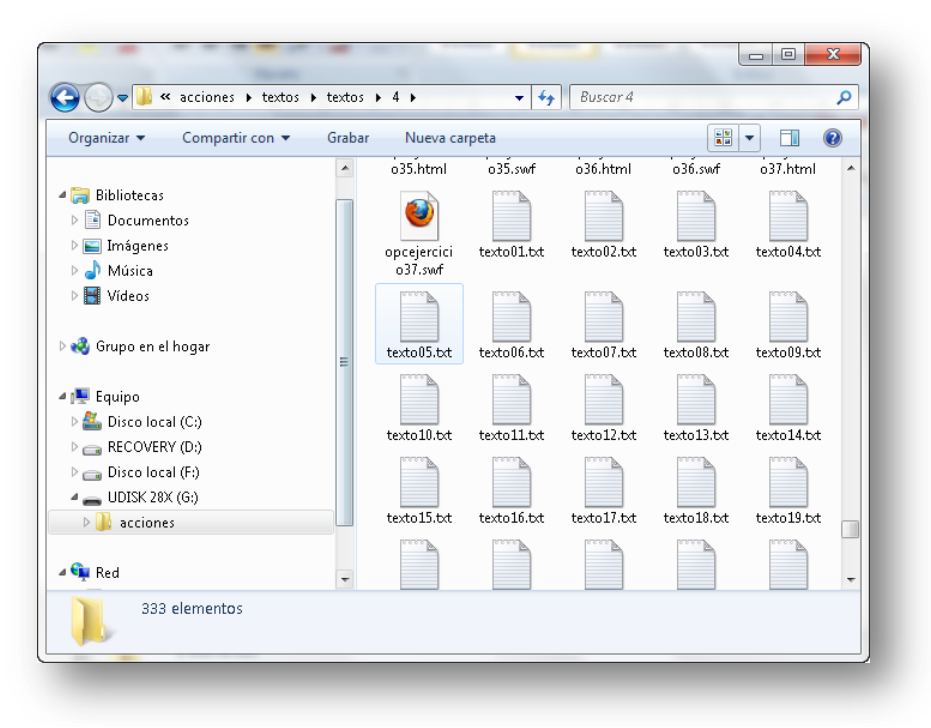

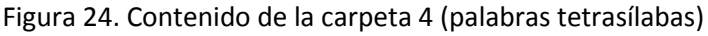

- 6. En las carpetas de las palabras encontraremos muchos ficheros, entre ellos texto01.txt, texto02.txt, texto03.txt,… que se corresponden respectivamente con las serie1, serie2, serie3,… Como nos interesa modificar la serie5, buscamos el fichero texto05.txt.
- 7. Hacemos doble clic en el fichero **texto05.txt** para ver su contenido (figura 25).

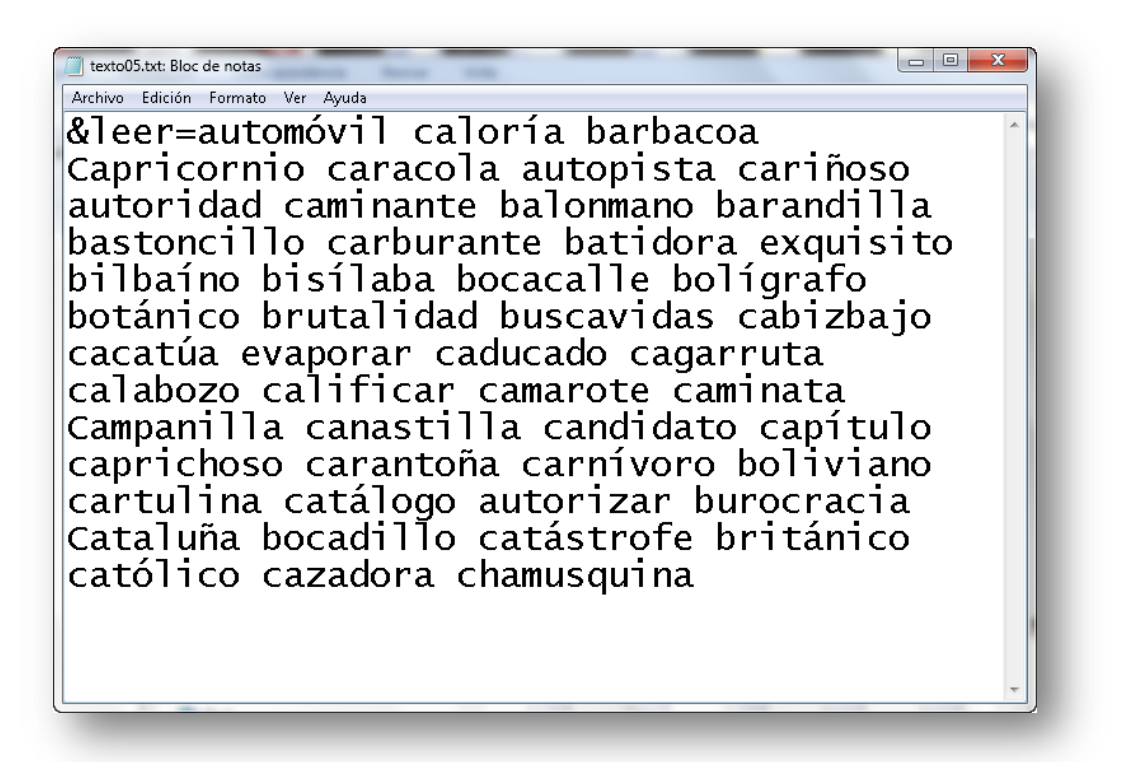

Figura 25. Listado de la serie 5 de palabras tetrasílabas

- 8. Podemos editar este fichero eliminando las palabras e insertando las que consideremos oportunas (no hay limitación de número). Lo único **obligatorio** es respetar el inicio del documento: **&leer=**
- 9. Una vez modificado guardamos el fichero y a partir de ahora aparecerán las nuevas palabras cada vez que visualicemos la serie 5 de tetrasílabas.
- 10.Repitiendo el proceso anterior podemos modificar las restantes series de palabras.

#### **7.2. Modificar los textos de los test**

Como ejemplo vamos a ver el proceso para cambiar el test 3:

- 1. Abrimos la carpeta en la que hemos colocado el programa y veremos que contiene el fichero index.html y la carpeta acciones (figura 20).
- 2. Hacemos doble clic en la carpeta **acciones** para ver su contenido (figura 21).
- 3. Pulsamos dos veces sobre la carpeta **textos** para ver qué incluye (figura 22).
- 4. Abrimos la carpeta **cuentos** para verla (figura 26).

| Organizar $\blacktriangledown$<br>Abrir | Compartir con v | Grabar<br>Nueva carpeta       | $\circledR$<br>肛<br>FΠ<br>$\overline{\phantom{a}}$ |
|-----------------------------------------|-----------------|-------------------------------|----------------------------------------------------|
|                                         |                 | ≖<br>Nombre                   | $1 -$<br>Fecha de modifica                         |
| <b>Bibliotecas</b>                      |                 | test1                         | JF,<br>01/07/2011 11:01                            |
| Documentos<br>a,                        |                 | test2                         | 01/07/2011 11:01                                   |
| Imágenes                                |                 | test3                         | 01/07/2011 11:01                                   |
| Música                                  |                 | test4                         | 01/07/2011 11:01                                   |
| Vídeos                                  |                 | test5                         | 01/07/2011 11:01                                   |
|                                         |                 | texto001                      | 01/07/2011 11:01                                   |
| Grupo en el hogar                       | Ξ               | texto002                      | 01/07/2011 11:01                                   |
|                                         |                 | texto003                      | 01/07/2011 11:01                                   |
| <b>Equipo</b>                           |                 | texto004                      | 01/07/2011 11:01                                   |
| Disco local (C:)                        |                 | texto005                      | 01/07/2011 11:01                                   |
| RECOVERV(D)                             |                 | texto006                      | 01/07/2011 11:01                                   |
| Disco local (F:)<br>UDISK 28X (G:)      |                 | texto007                      | 01/07/2011 11:01                                   |
| acciones                                |                 | texto008                      | 01/07/2011 11:01                                   |
|                                         |                 | texto009                      | 01/07/2011 11:01                                   |
| <b>Gu</b> Red                           |                 | texto010                      | 01/07/2011 11:01<br>( ₩                            |
|                                         |                 | ш<br>$\overline{\phantom{a}}$ | r.                                                 |

Figura 26. Contenido de la carpeta cuentos

- 5. Los tests se encuentran en las carpetas test1, test2, test3, test4 y test5. Como nos interesa modificar el test 3, hacemos doble clic sobre esta carpeta.
- 6. Dentro sólo encontraremos el fichero **texto.txt**. Hacemos doble clic en él para ver su contenido (figura 27)
- 7. Podemos editar este fichero eliminando el texto e insertando el que consideremos oportuno. Lo único **obligatorio** es respetar el inicio del documento: **&leer=**

#### texto.txt: Bloc de notas

Archivo Edición Formato Ver Ayuda

&leer=GUILLERMO TELL. Friedrich Schiller. Hace mucho tiempo, en un precioso valle de Suiza, vivía Guillermo con su esposa y sus tres hijos, todos ellos<br>chicos. Era un hombre culto, todavía joven y fuerte,<br>que había dejado la vida de la ciudad para educar a los niños en el campo. Cultivaba uvas, manzanas y ciruelas<br>y a los niños les encantaba cuidar a sus caballos, vacas, cerdos y gallinas. Pero lo que más les gustaba<br>era pasear con sus padres por la orilla del río y por<br>el bosque, a pesar de las fieras que había por allí. Eran valientes como su padre, que les había enseñado<br>muy pronto a encender fuego, a trepar a los árboles y a<br>manejar el arco. Les gustaba leer las historias de Sansón, de Ulises, de Alejandro Magno y de Jesús, y no se cansaban de escuchar cuentos por la noche.

Figura 27. Texto del test 3

 $\Box$ e $\Box$ 

- 8. En la primera línea introduciremos el título o la dejaremos en blanco, sólo con **&leer=**
- 9. Recordemos que finalizábamos los tests libres con la palabra FIN para que los usuarios supieran donde terminaba el texto.
- 10.Una vez modificado guardamos el fichero y a partir de ahora aparecerá el nuevo texto cada vez que visualicemos el test3.
- 11.Repitiendo el proceso anterior podemos modificar los tests restantes.

#### **7.3. Modificar los textos**

A modo de ejemplo vamos a ver cómo cambiaríamos el texto 18:

- 1. Abrimos la carpeta en la que hemos colocado el programa y veremos que contiene el fichero index.html y la carpeta acciones (figura 20).
- 2. Hacemos doble clic en la carpeta **acciones** para ver su contenido (figura 21).
- 3. Pulsamos dos veces sobre la carpeta **textos** para ver qué incluye (figura 22).
- 4. Picamos dos veces sobre la carpeta **cuentos** para verla (figura 26).
- 5. Los textos se encuentran en las carpetas texto001, texto002, texto003,… texto095. Como nos interesa modificar el texto018, hacemos doble clic sobre esta carpeta para llegar al documento.
- 6. Dentro sólo encontraremos el fichero **texto.txt**. Hacemos doble clic en él para editarlo (figura 28)

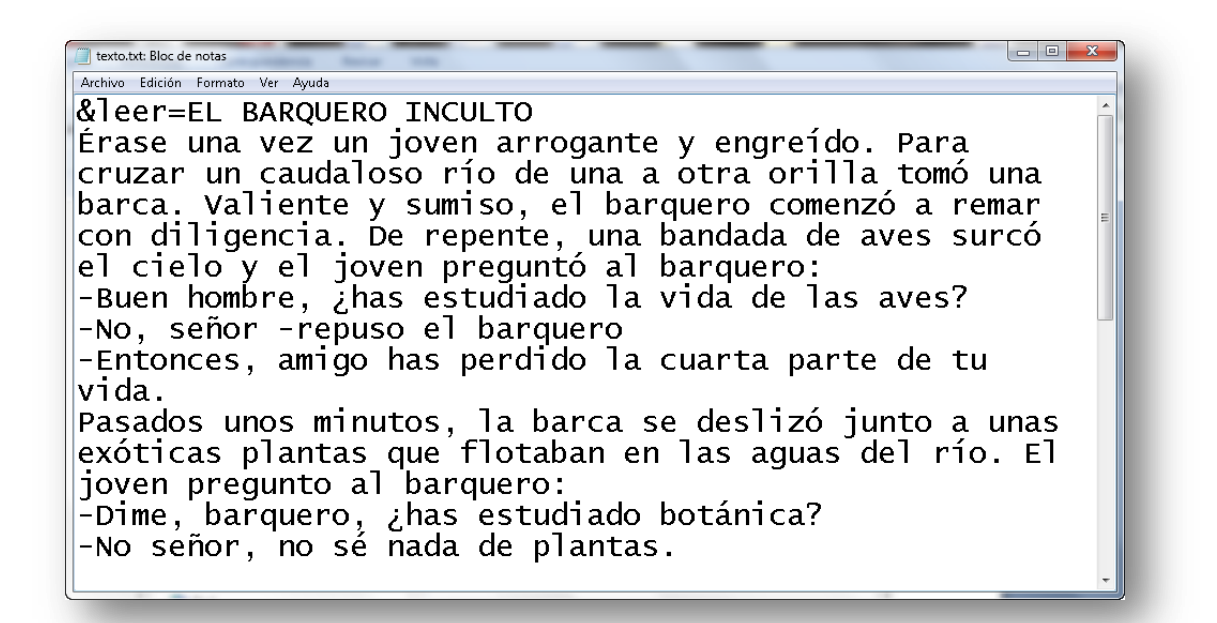

Figura 28. Texto 18

- 7. Podemos modificar este fichero eliminando el texto e insertando el que consideremos oportuno. Lo único **obligatorio** es respetar el inicio del documento: **&leer=**
- 8. En la primera línea introducimos el título o la dejamos en blanco, sólo con **&leer=**
- 9. Una vez modificado guardamos el fichero y a partir de ahora aparecerán las modificaciones introducidas en el texto 18.
- 10.Repitiendo el proceso anterior podemos modificar los restantes textos.

#### **8. Seguimiento del programa**

Un buen programa de entrenamiento contemplará al menos tres sesiones diarias de unos tres minutos cada una. Dependiendo de la velocidad lectora del usuario, podrá visualizar 2, 3 ó más series por sesión. Y que nadie se engañe, para obtener buenos resultados el entrenamiento ha de ser sistemático.

Después de hacer unas cuantas series de prueba, cada uno debe comenzar eligiendo la velocidad que considere ajustada a su punto de partida y poco a poco ir incrementando el ritmo. Las primeras presentaciones las realizaremos en el centro porque son más fáciles de seguir pero debemos hacer uso de todas ellas.

Hay que empezar por lo fácil e ir avanzando tranquilamente. Comenzaremos por las series de monosílabas, seguiremos con las bisílabas, trisílabas....

Es muy aconsejable condicionar la lectura a un ritmo superior al nuestro lo cual ayudará a subsanar los errores más comunes que cometemos al leer (regresión, cambios de línea, movimientos de cabeza…).

Las series tienen tres opciones de visualización:

- **Centro.** Las palabras aparecen en el centro, la más sencilla.
- **Izquierda derecha.** Las palabras se alternan a izquierda-derecha, la forma más habitual de leer.
- **Aleatorio.** Las palabras aparecen en cualquier lugar de la pantalla de manera aleatoria. Es la opción más difícil, pero imprescindible para el entrenamiento de la musculatura ocular necesaria para conseguir altos rendimientos en lectura rápida.

Cuando ya reconocemos fácilmente las palabras, pasaremos las mismas series a una velocidad mayor. No importa que sea repetitivo; se trata de que el cerebro se entrene para grabar las palabras cada vez a mayor velocidad. No es necesario saber por qué ocurre esto, simplemente ocurre. Sólo es entrenamiento; algo parecido a cómo llega a caminar un niño: primero da dos o tres pasos, luego un trayecto más

largo, más tarde aprende a correr, con el tiempo va ganando seguridad y puede llegar a conseguir verdaderas marcas.

Cada serie hay que visualizarla al menos 6 veces en cada una de las velocidades, partiendo de la velocidad en la que nos encontremos. Carece de sentido verlas por debajo de nuestras posibilidades.

Podemos seguir el orden que deseemos en las series, aunque hay que verlas todas, y a distintas velocidades. Al principio nos parecerá imposible alcanzar las velocidades superiores. Efectivamente, lo es. Sólo entrenando lo podremos conseguir.

Cuando pasemos a los textos nos iremos acostumbrando a ver dos o más palabras de un solo golpe de vista. Este es el buen camino.

Nos sorprenderá la velocidad a la que podemos ver las palabras, frases, fragmentos de texto.

Los textos pueden empezarse paralelamente a las palabras. Comenzaremos por los primeros que son más breves. Es necesario leerlos varias veces: cuanto más leamos mejor.

No olvidemos que es un programa abierto y que por lo tanto podremos modificar las series y textos, sustituyéndolos por los que se adapten a nuestros intereses.

Sobre todo, mucha tranquilidad: **nadie nos va a examinar**

La **PERSISTENCIA** es la clave del **ÉXITO**.

## **9. Fichas de control**

## **Monosílabas**

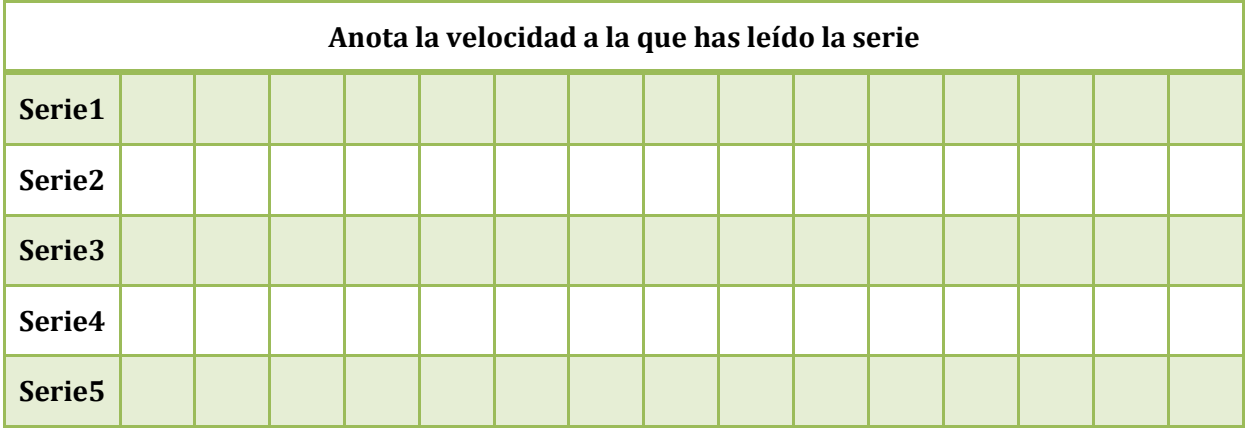

## **Bisílabas**

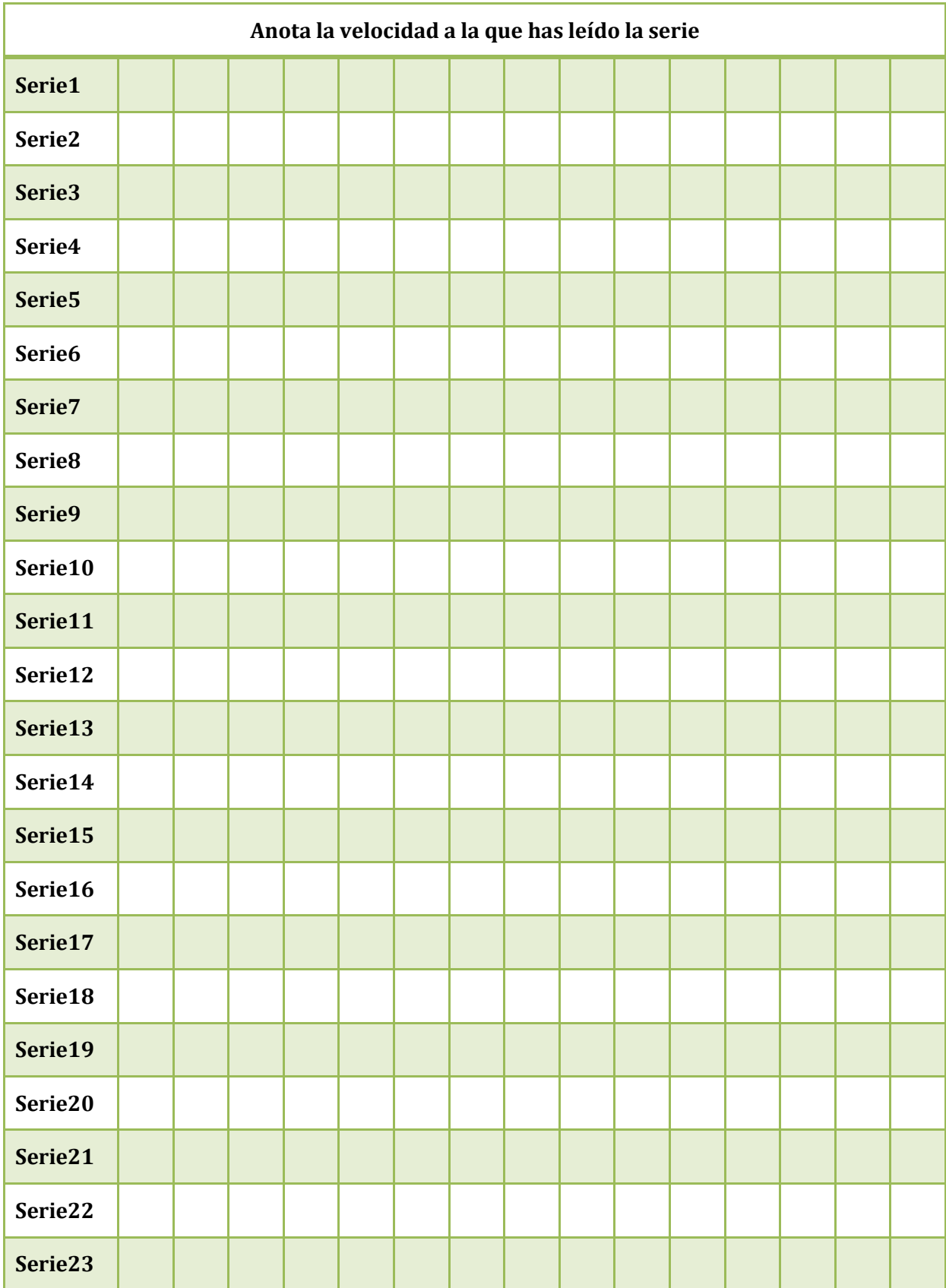

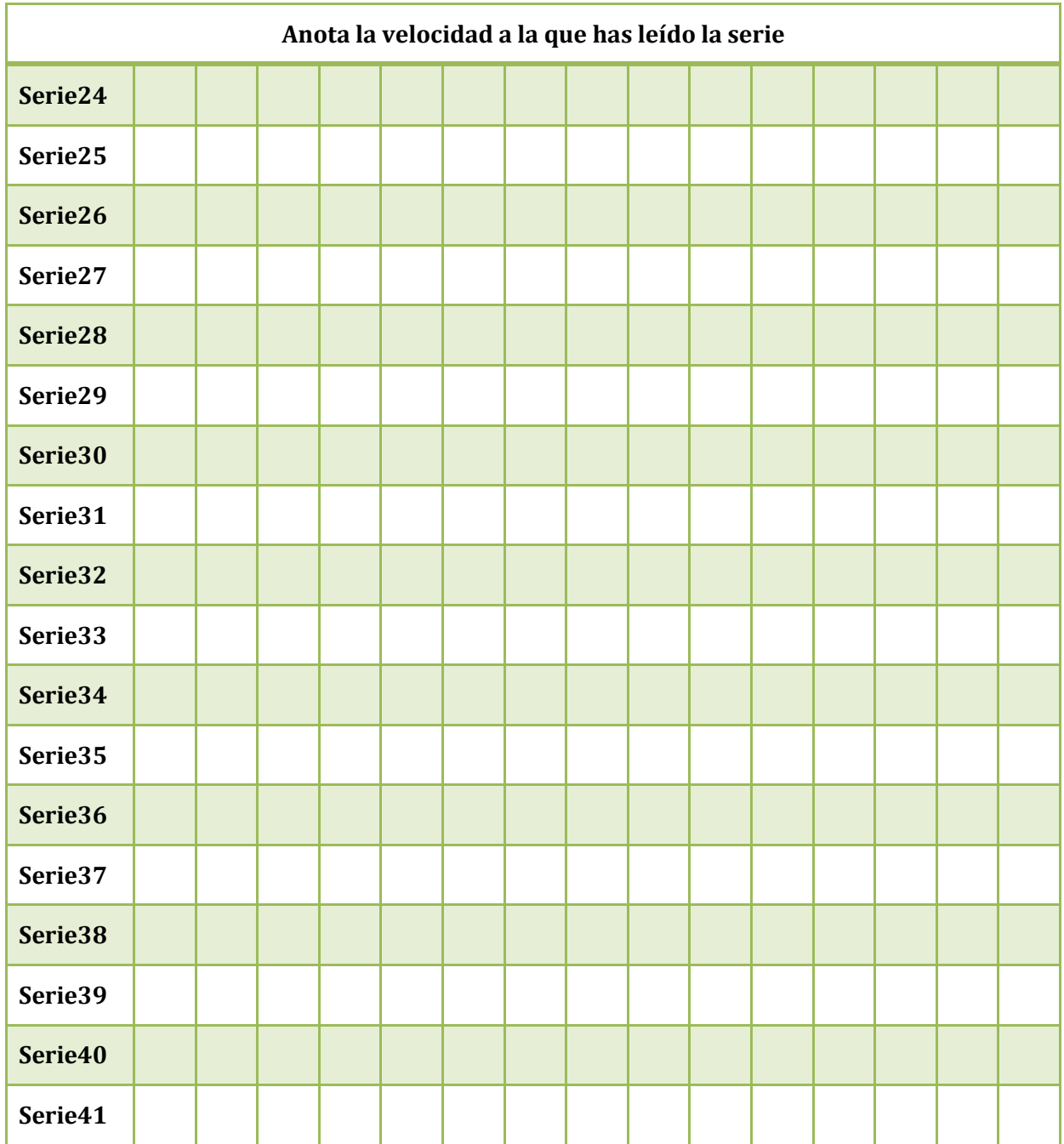

## **Trisílabas**

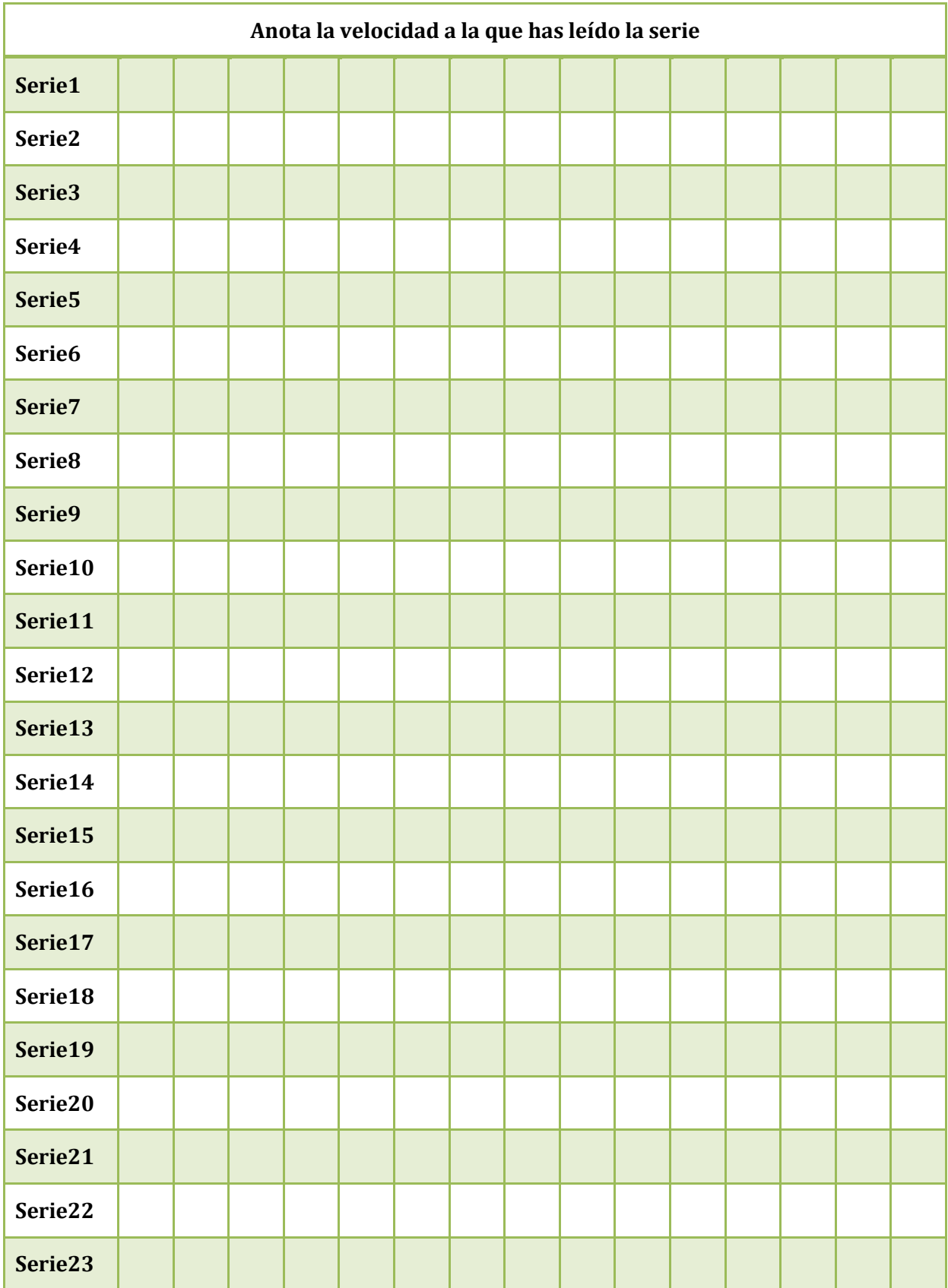

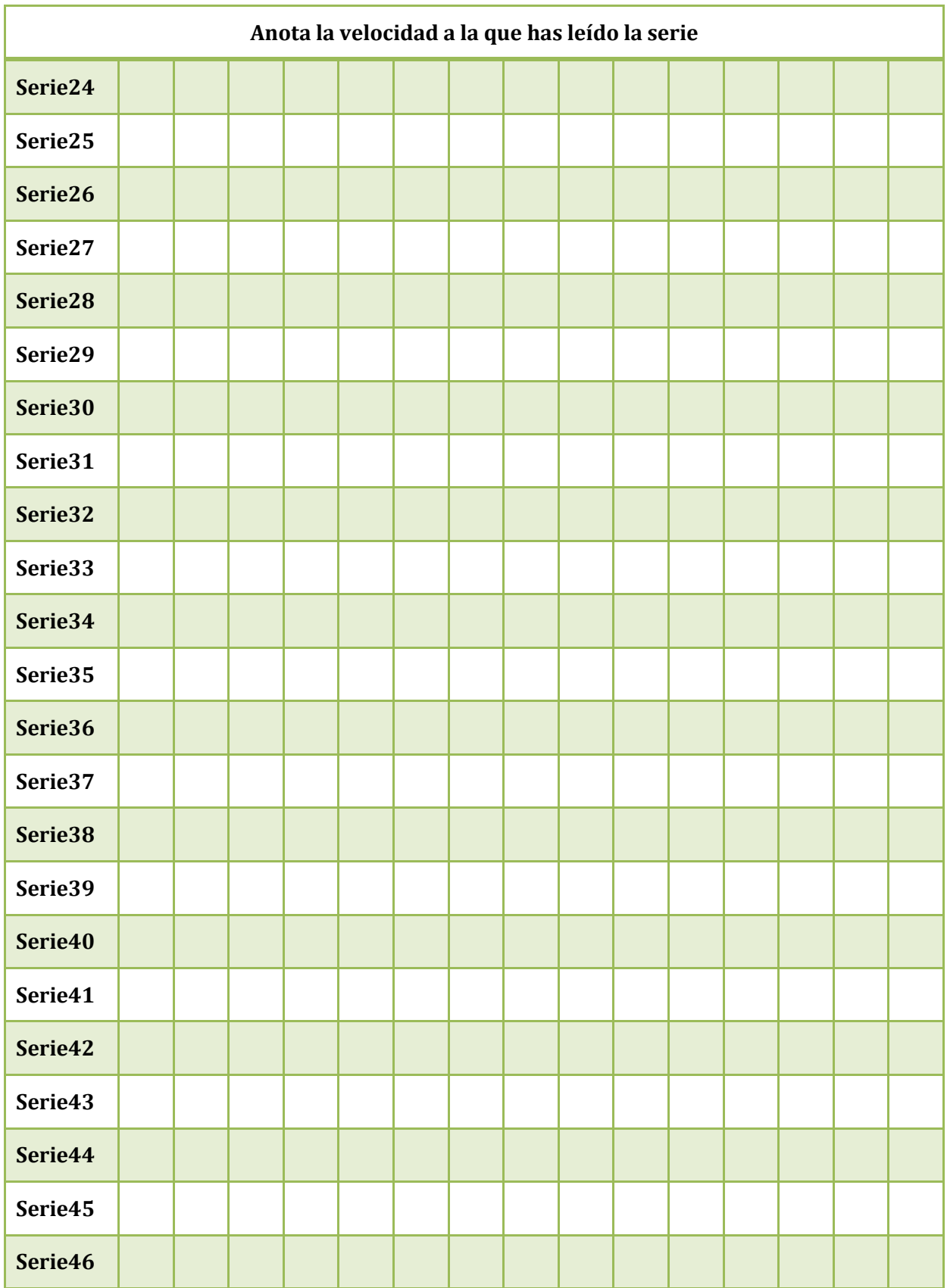

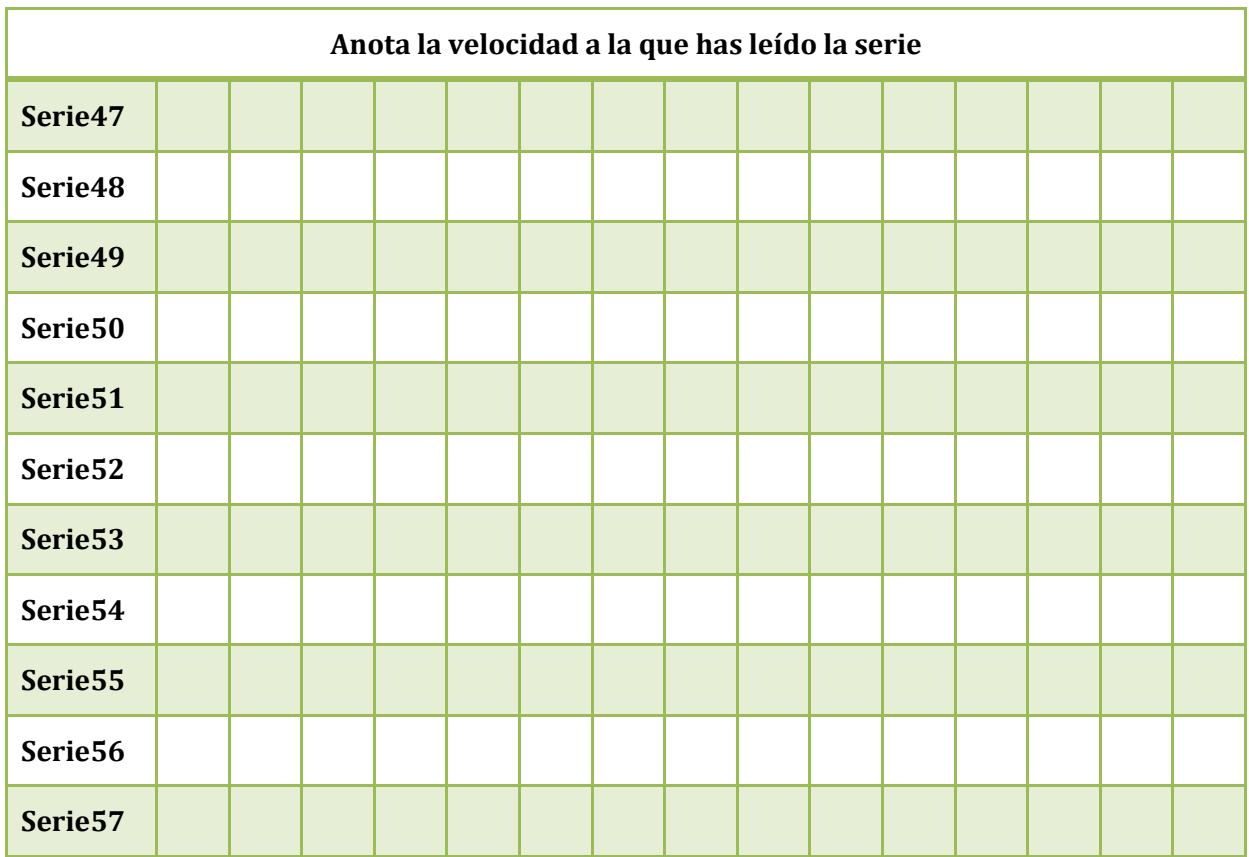

## **Tetrasílabas**

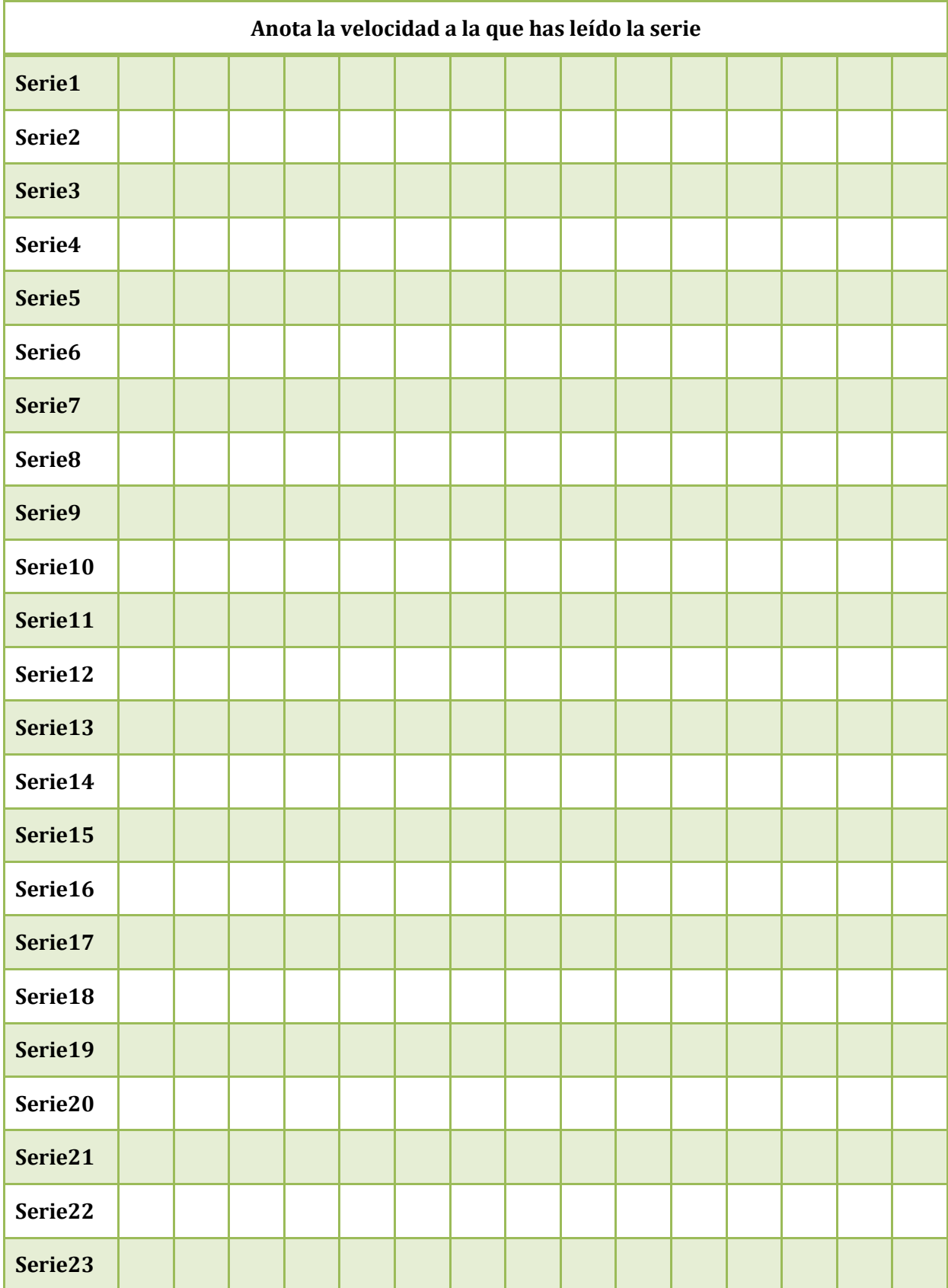

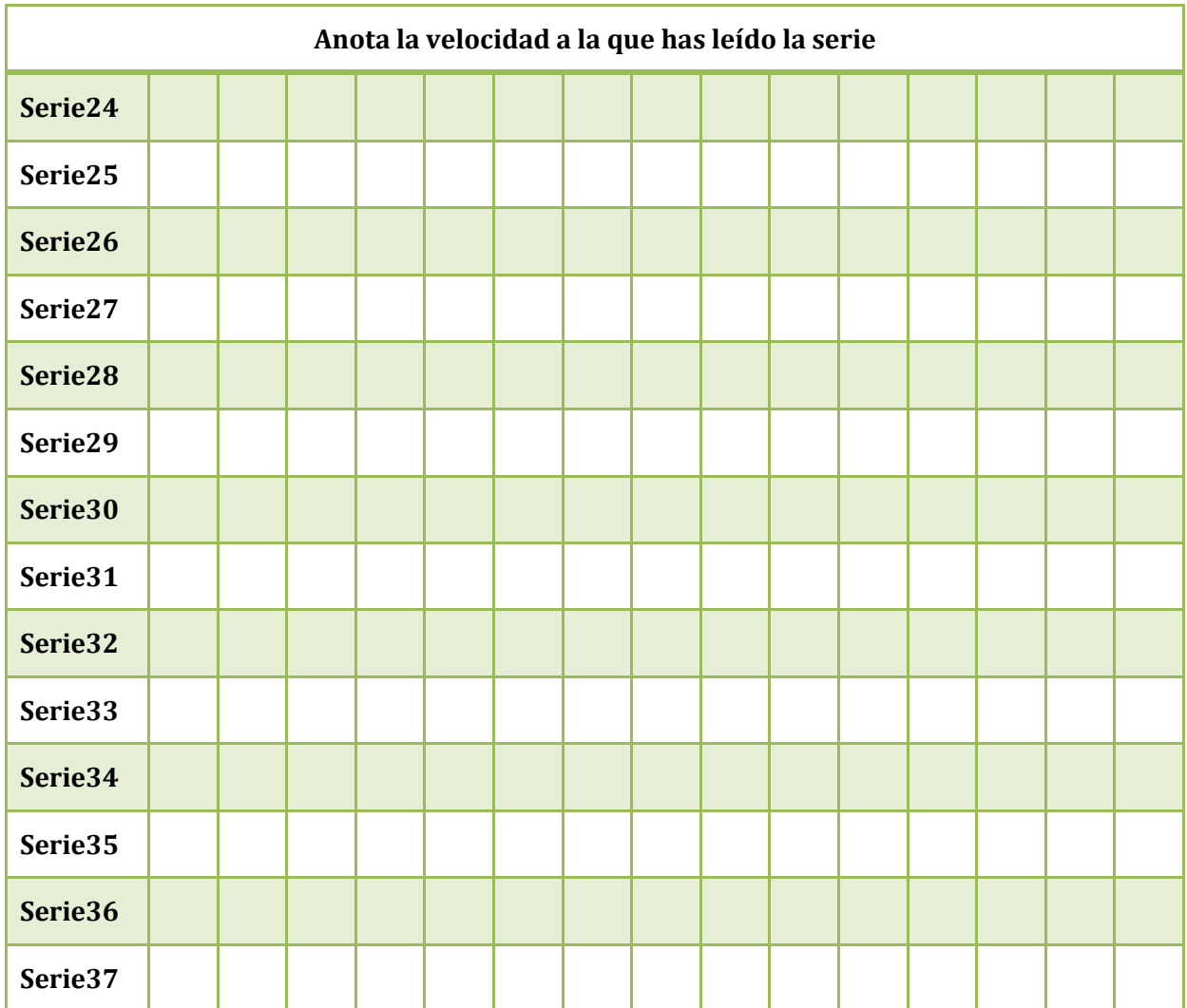

## **Polisílabas**

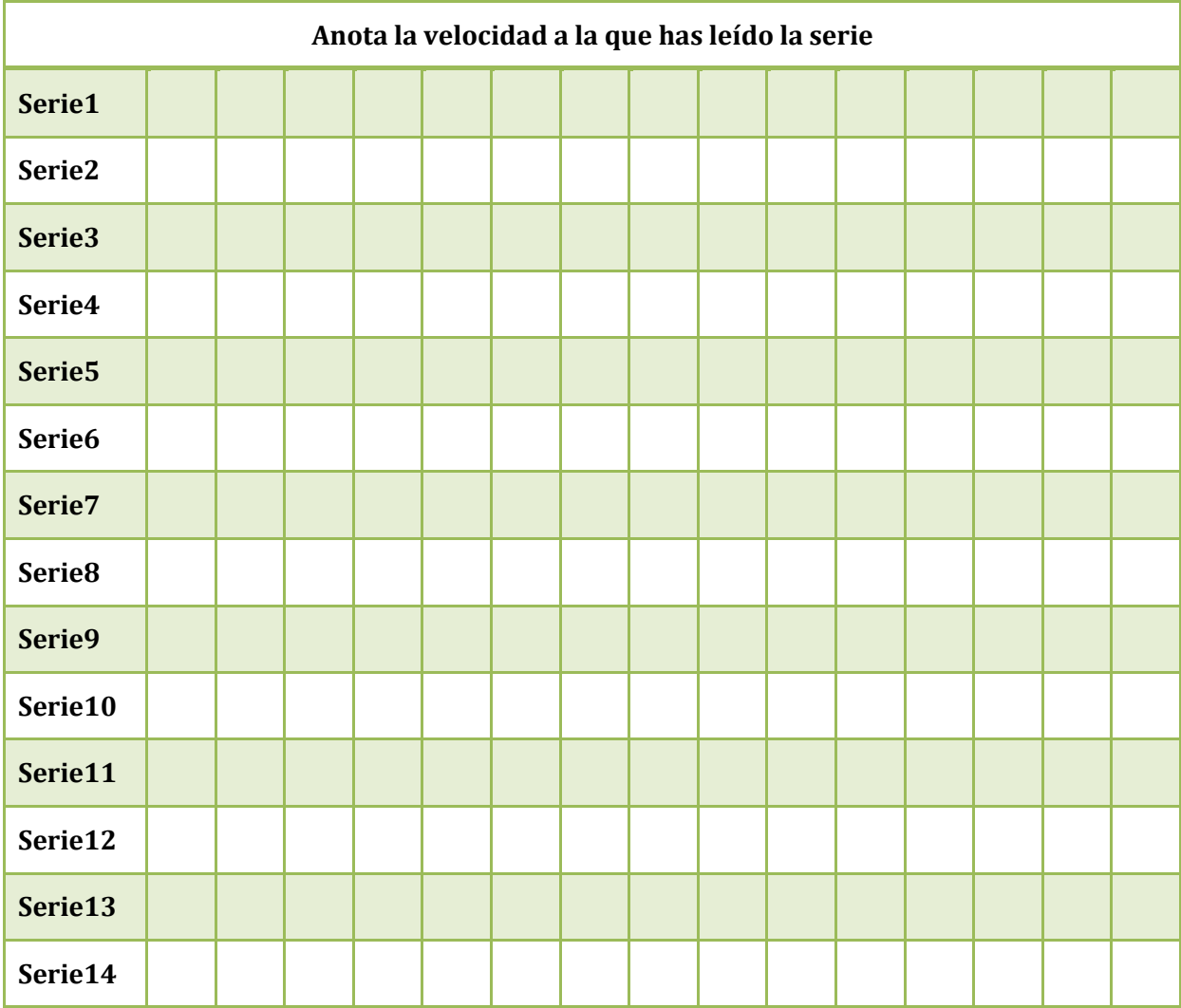

## **Sinónimos**

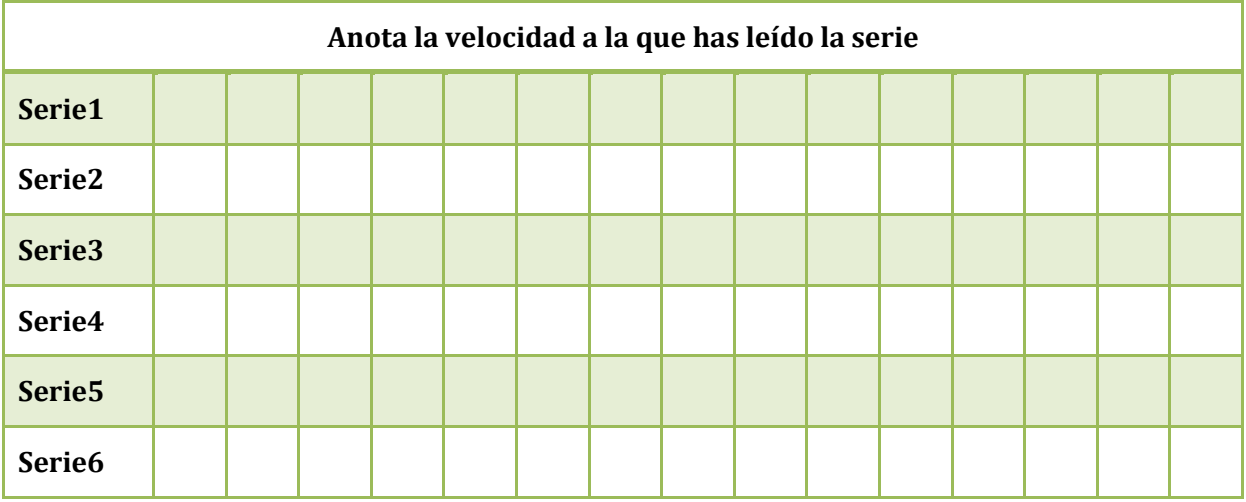

#### **Antónimos**

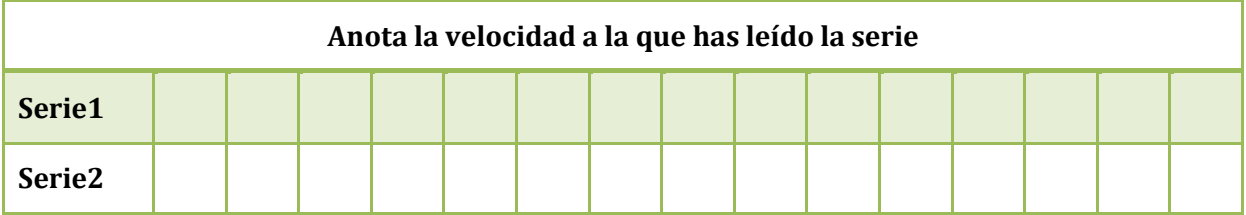

## **Mis palabras**

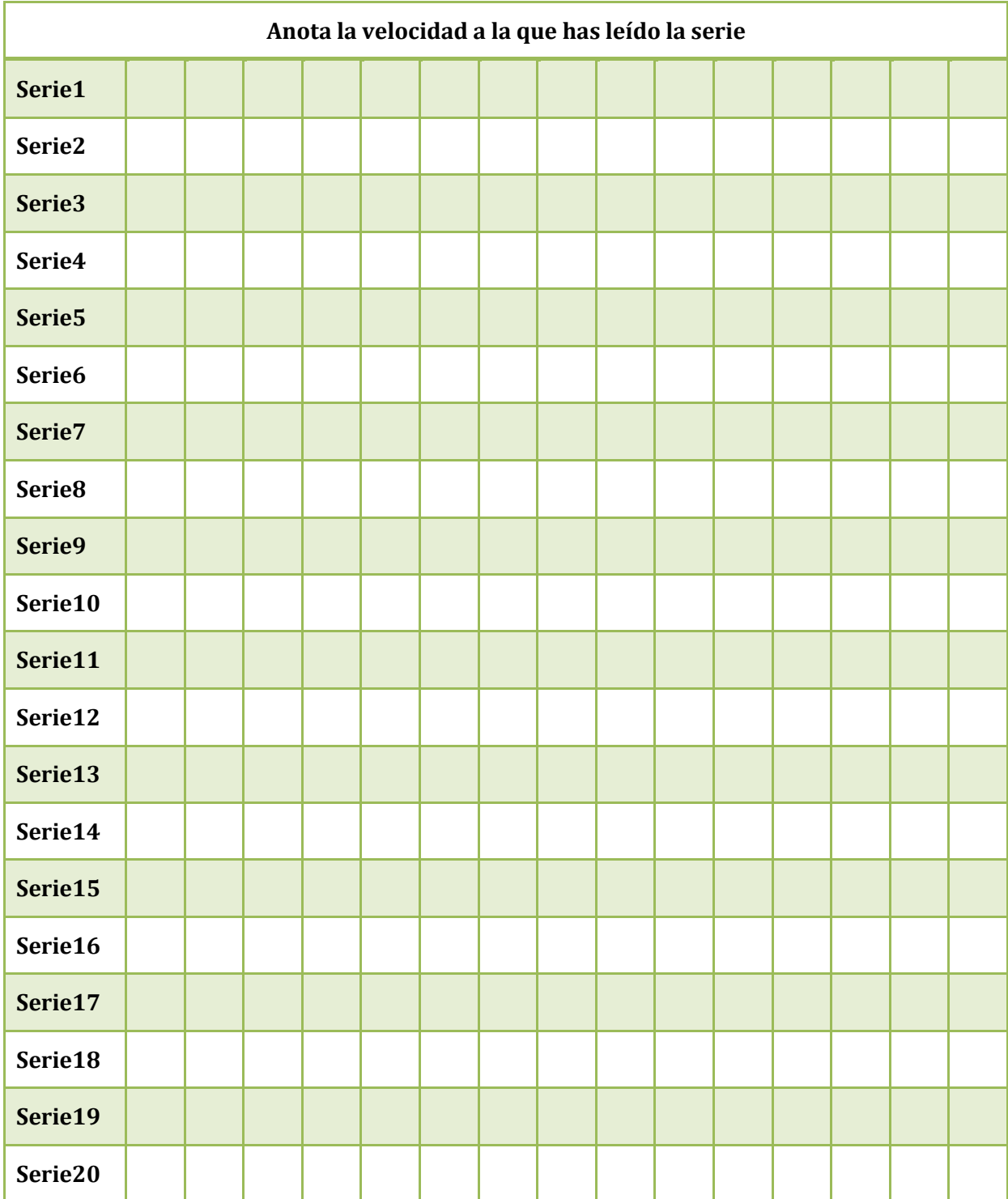

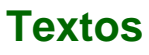

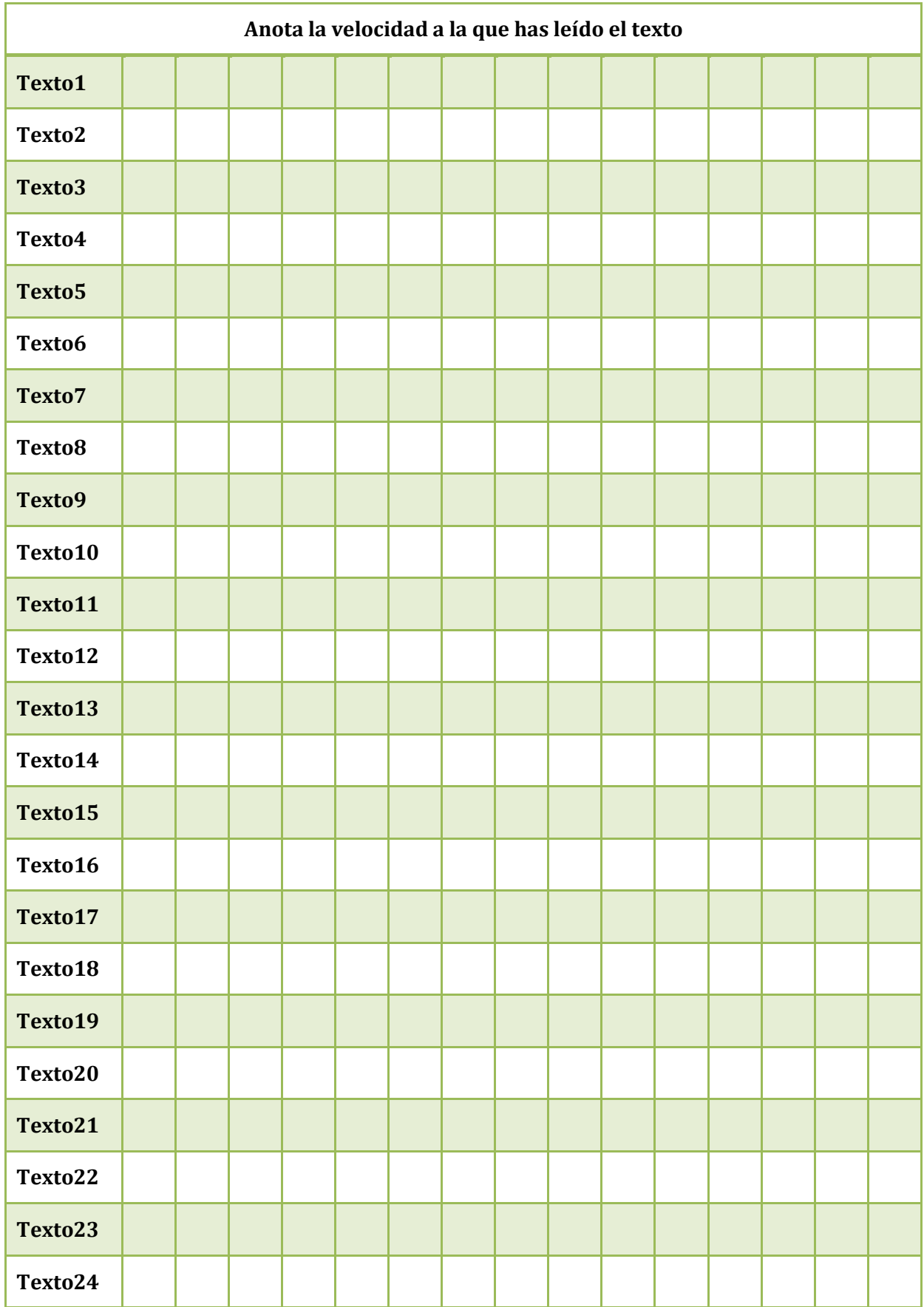

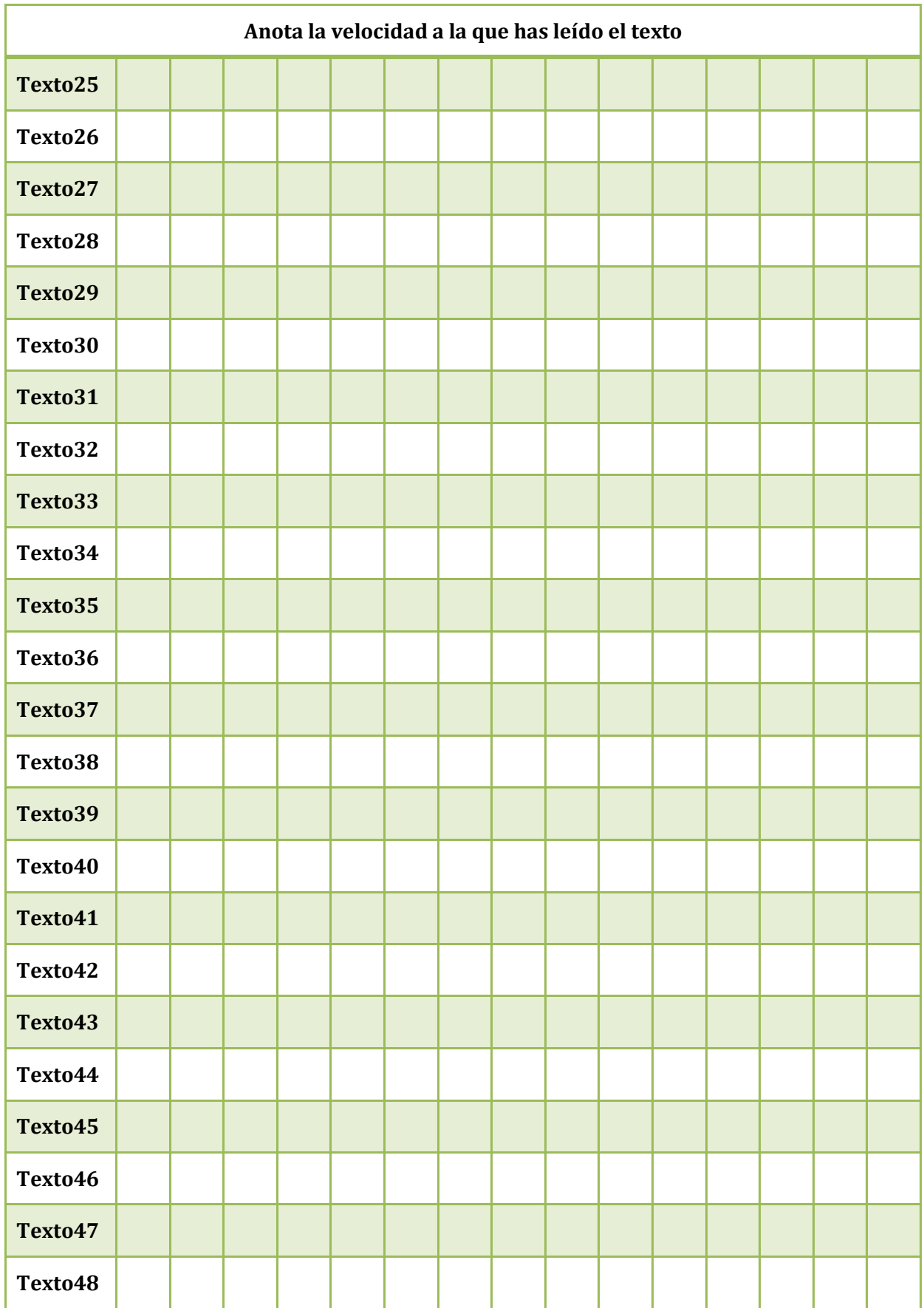

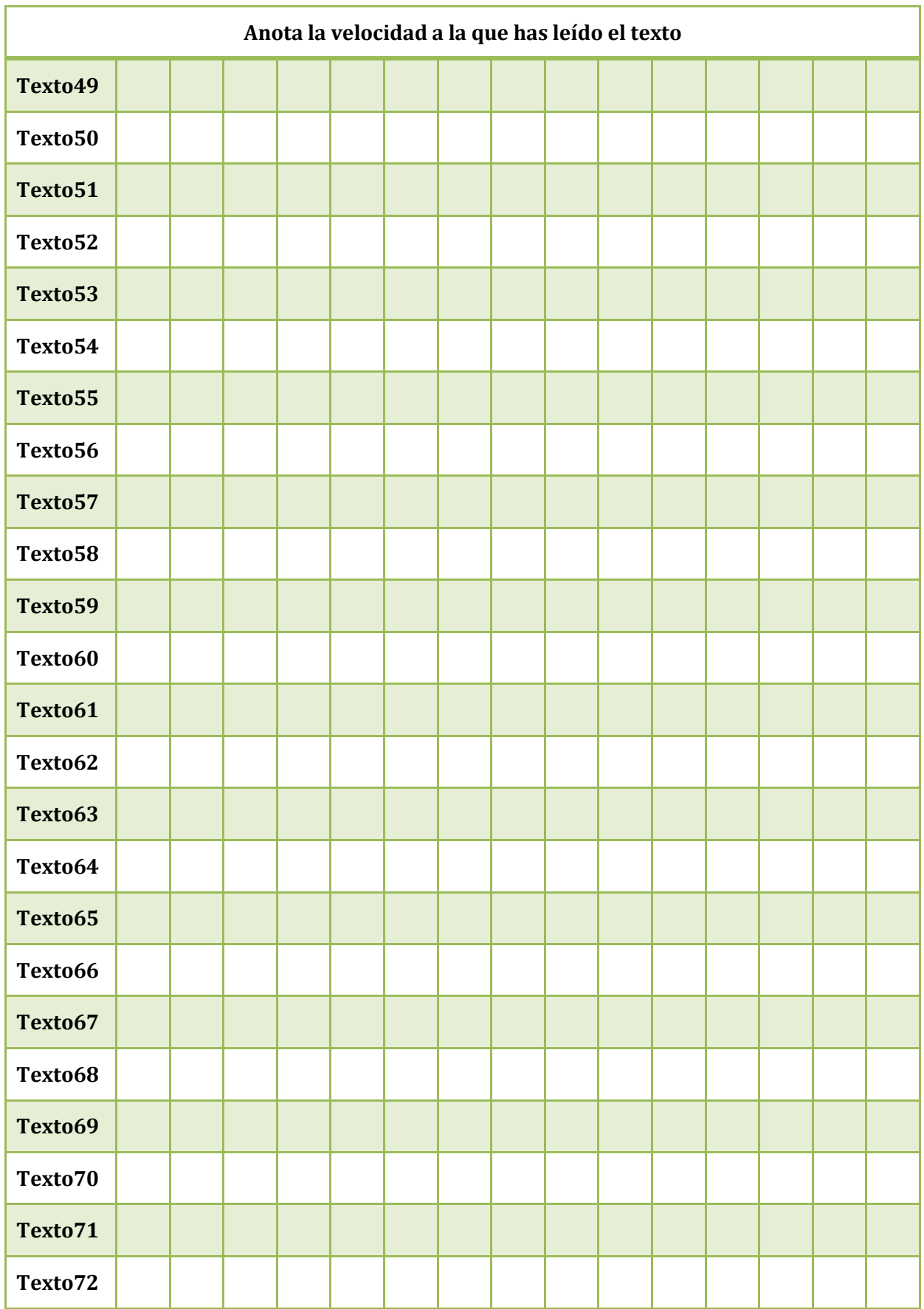

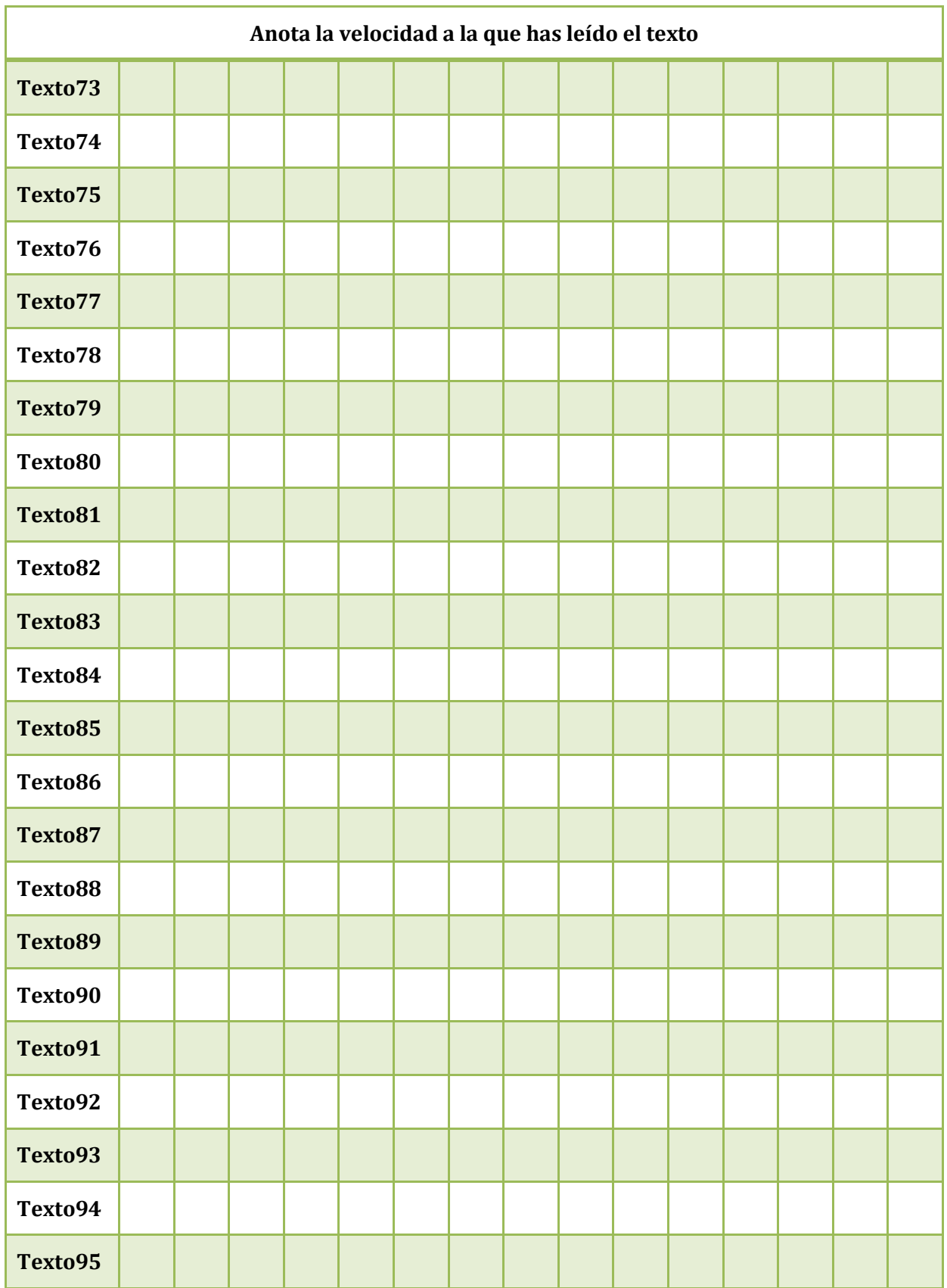

## **Textos libres**

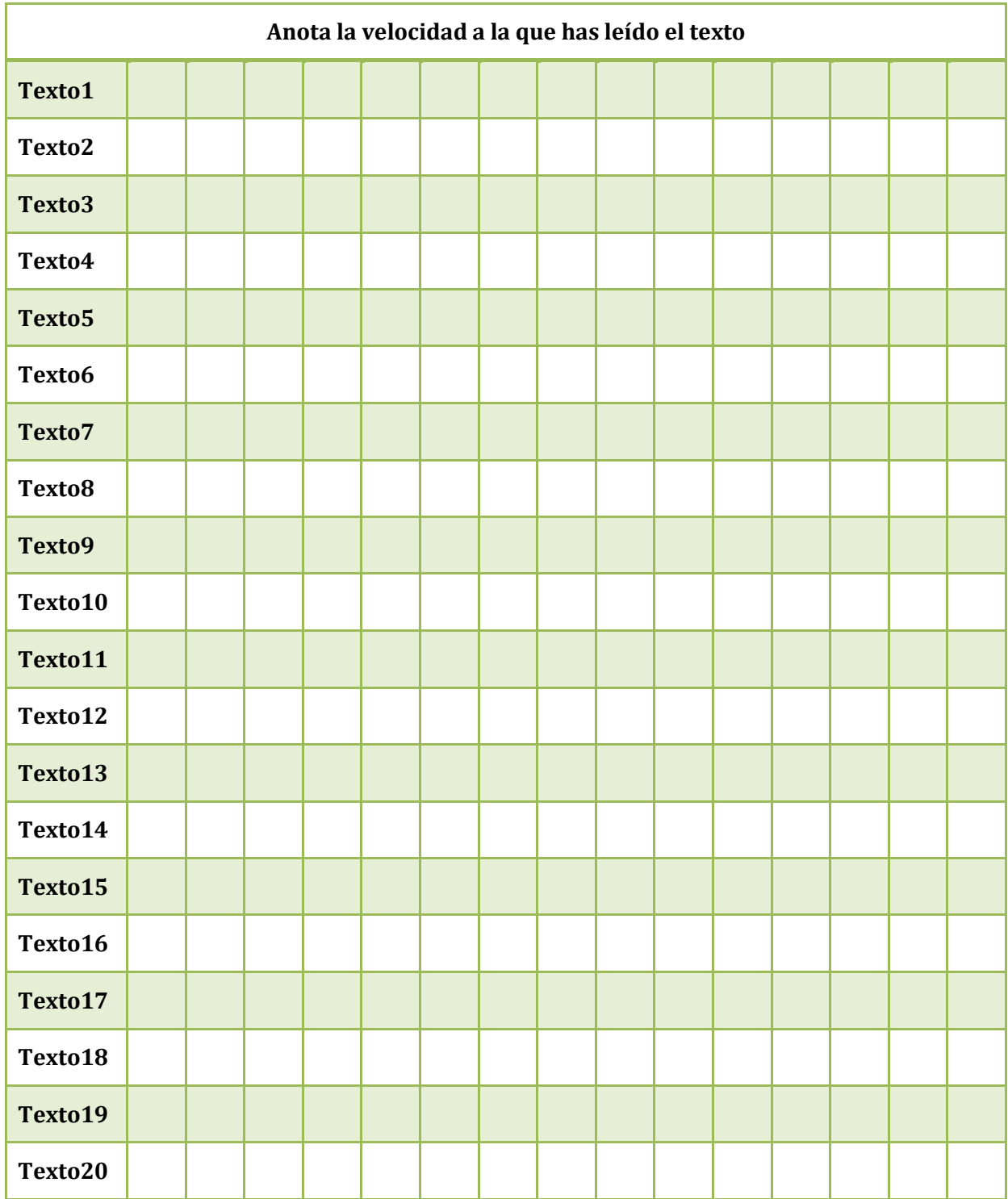

## **Test**

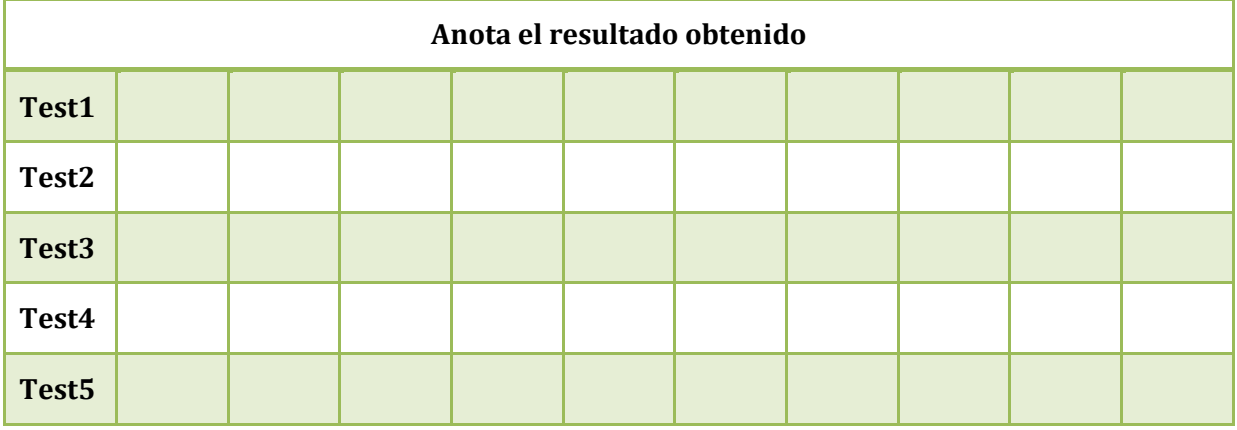

## **Test libre**

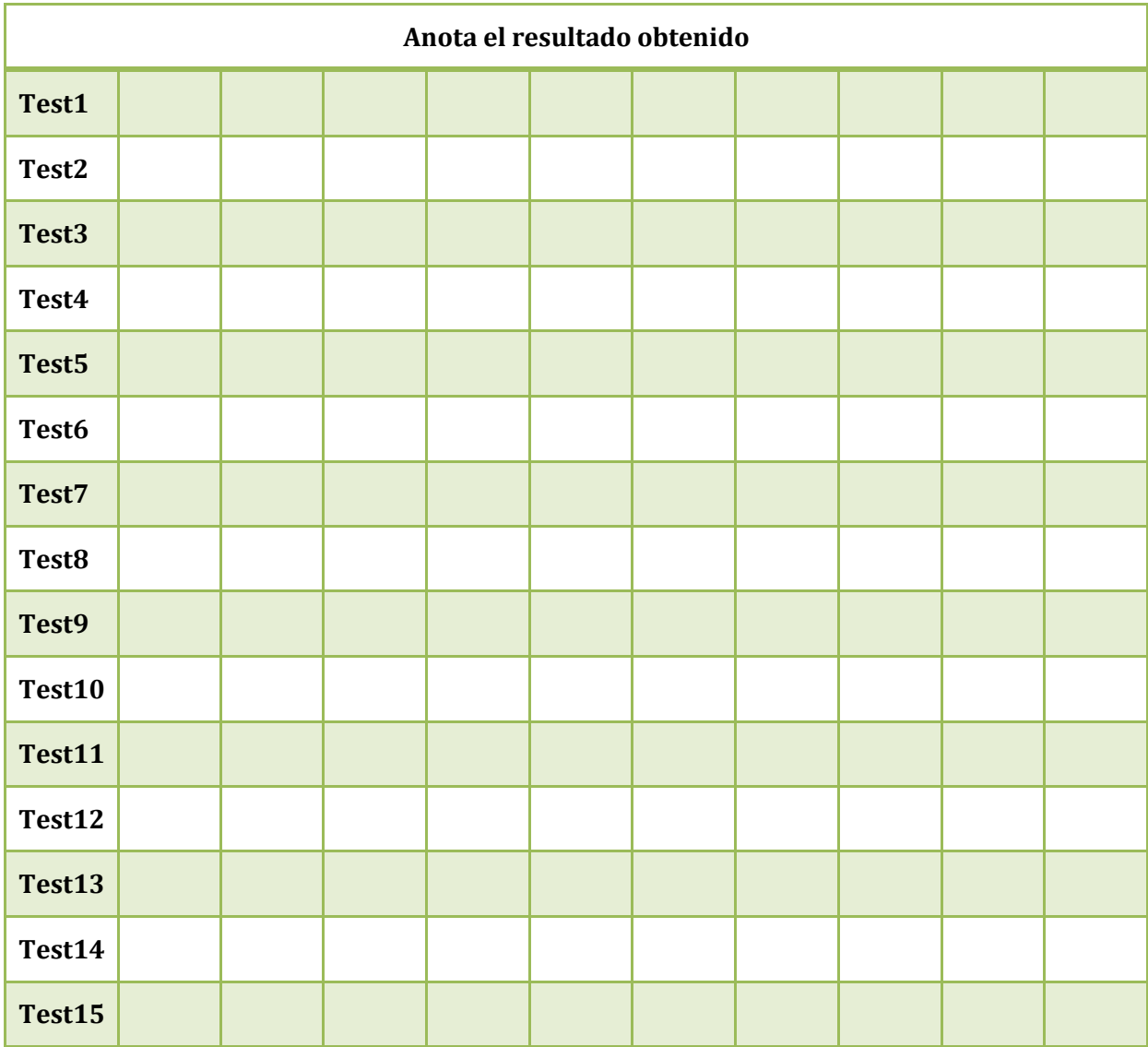